## Федеральное государственное бюджетное образовательное учреждение высшего профессионального образования **Национальный исследовательский университет «МЭИ»**

**Лешихина И. Е. Пирогова М.А.**

# Сборник лабораторных работ по курсу **ИНЖЕНЕРНАЯ И КОМПЬЮТЕРНАЯ ГРАФИКА, часть 2**

**Лабораторная работа №6. Трехмерные твердотельные модели в системе nanoCAD. Базовые твердотельные модели. Твердотельные модели, построенные по кинематическому принципу. Команды общего редактирования твердотельных моделей** 

Москва 2023

#### Цель лабораторной работы

Целью лабораторной работы является освоение команд **nanoCAD**, которые используются при построении твердотельных моделей. В данной лабораторной работе рассматриваются команды построения базовых элементов формы (базовых твердотельных моделей, твердотельных примитивов) - БЭФ; различные способы создания сложных твердотельных моделей на основе БЭФ с помощью команд сочетания тел (логических операций над телами) - объединение, пересечение, вычитание; команды построения твердотельных моделей по кинематическому принципу - выдавливания, перемещения, вращения, построения тела по сечениям; команды общего редактирования: перемещение, поворот, выравнивание, зеркальное отражение, копирование в массив.

#### $\mathbf{I}$ . Пояснение к заланию

Твердотельная модель - основная модель геометрического моделлера САПР - является более сложной, чем поверхностная модель. Главное отличие твердотельной модели от поверхностной – наличие информации о материале, который наполняет оболочку твердого тела (фактически, поверхность, ограничивающую твердое тело). Твердотельная модель является топологическим объектом. Таким образом, твердотельная модель является более сложной по сравнению с поверхностной и по своей структуре и по информационной насышенности.

построения базовых твердотельных моделей (твердотельных Основные приемы примитивов) вам уже хорошо знакомы, т.к. они мало отличаются от принципов построения сетевых примитивов. А вот с командами построения твердых тел по кинематическому принципу, реальными команлами релактирования тверлых тел с целью получения новых объектов, вам предстоит познакомиться и получить практический опыт использования этих важнейших команд в последней части данного курса.

Соответствующие команды твердотельного моделирования мы будем рассматривать преимущественно в ленточном меню, хотя они могут быть вызваны и из падающего меню: Вкладка 3D-Инструменты  $\rightarrow$  панели: Режимы моделирования/Прямое  $\rightarrow$  Прямое моделирование/Элементы/Булевы операции/Массивы/Манипуляции: Команды:

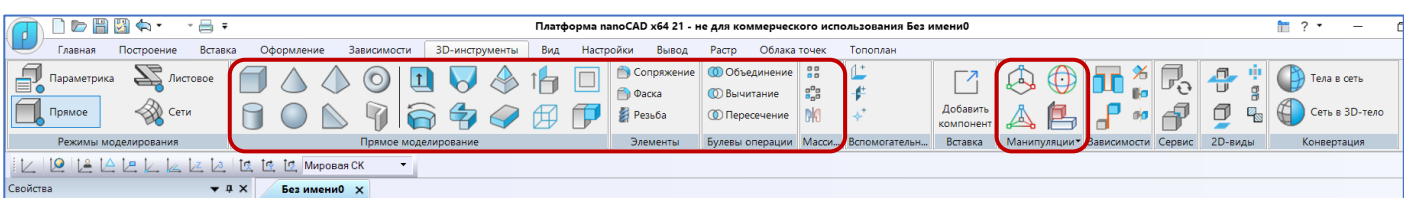

В падающем меню – возможно – поиск и вызов необходимой команды может проходить легче, т.к. здесь почти все команды, с помощью которых может быть смоделирована твердотельная геометрическая модель (создание отдельных элементов, манипуляции с ними, редактирование и пр.) в режиме Прямого моделирования, находятся в одном списке. Исключение составляют только Булевские операции (объединение, вычитание и пересечение) и Манипуляции, которые попали в подгруппу 3D элементы:

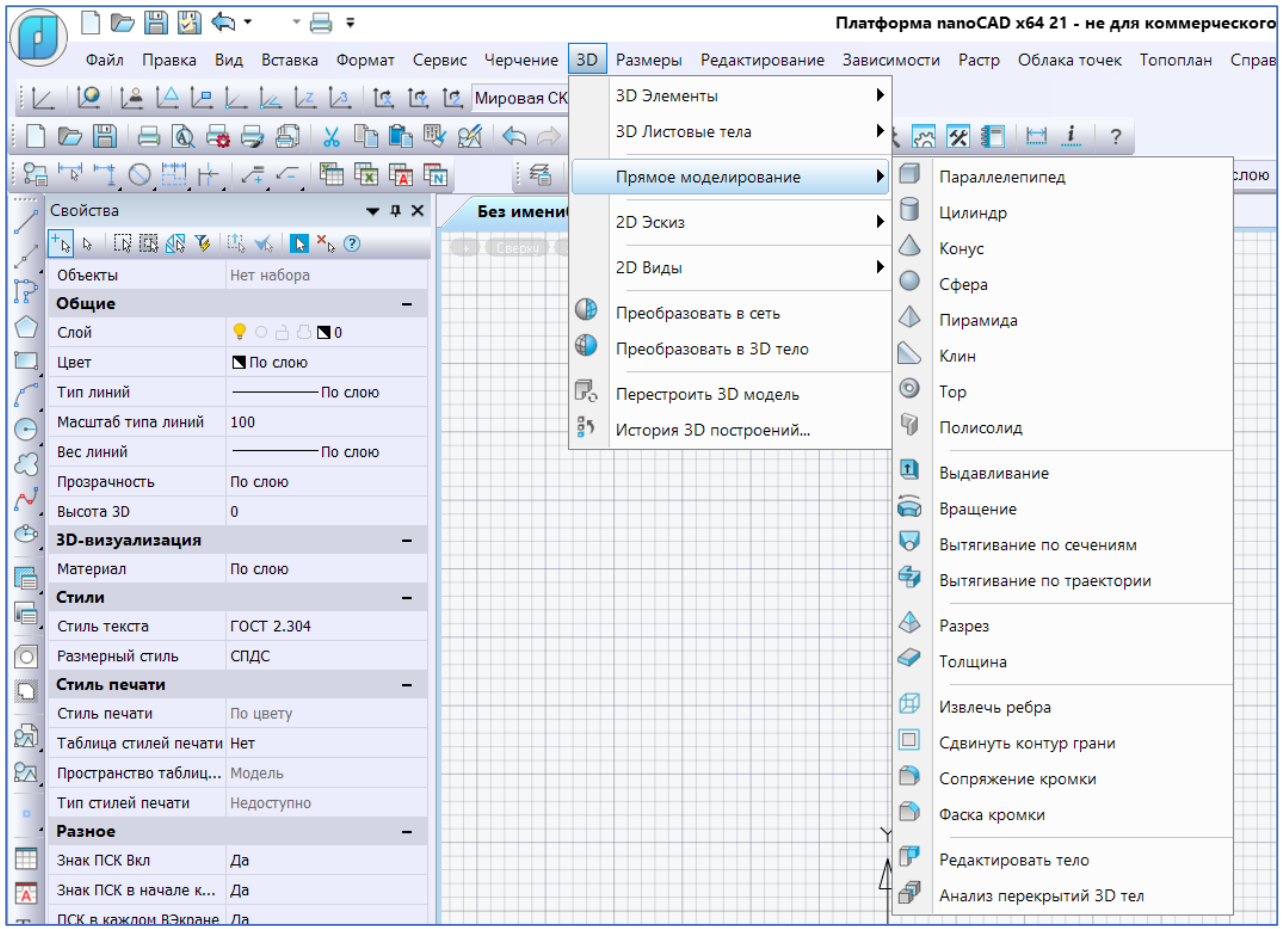

По желанию пользователя все эти команды можно вывести на текущий экран в виде графических панелей инструментов - как это было описано в предыдущей ЛР. Например для простроения твердотельных примтивов:

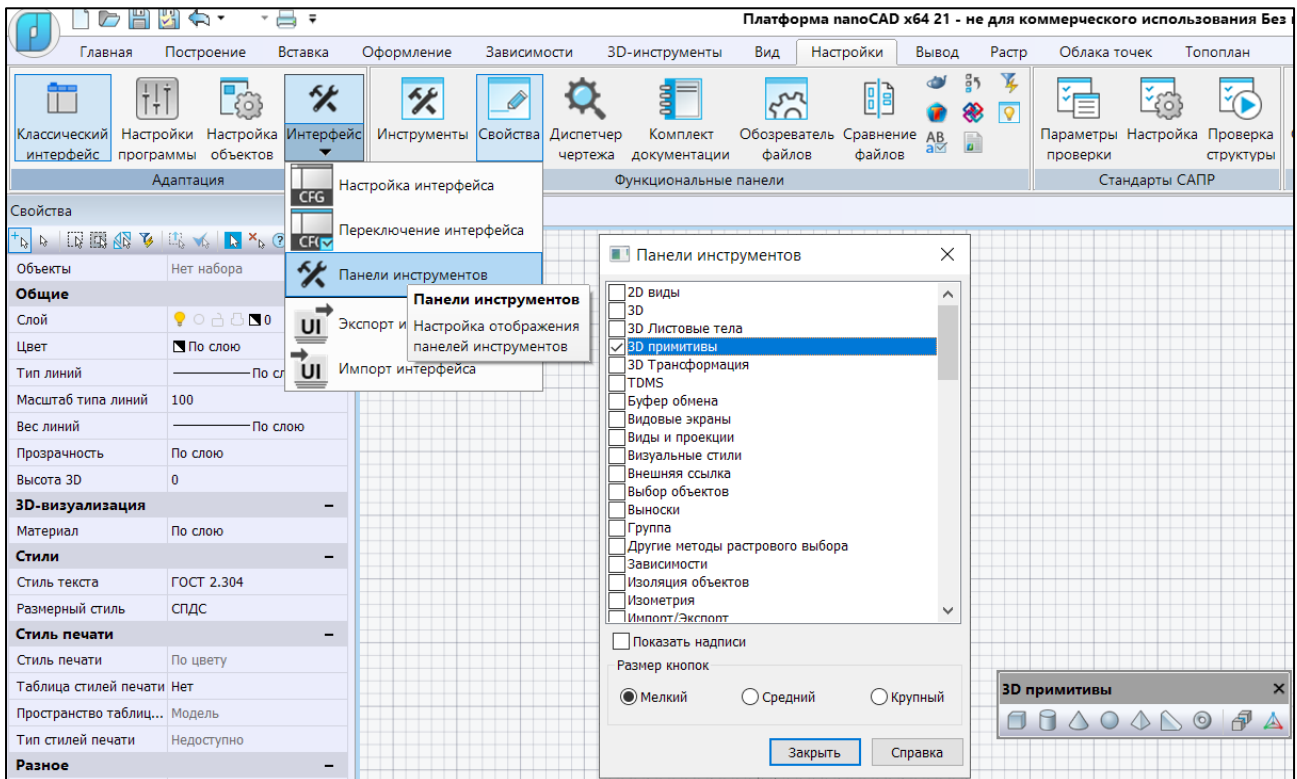

#### 1. Рассмотрим построение базовых твердотельных примитивов – базовых элементов формы (БЭФ)

Для построения твердотельных базовых элементов формы используем соответствующую панель ленточного меню режима Прямое моделирование, или выведем следующую панель инструментов - 3D примитивы:

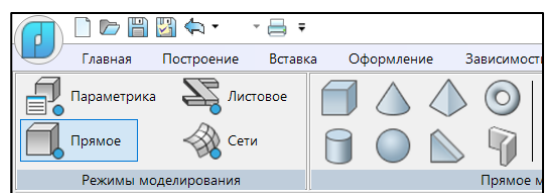

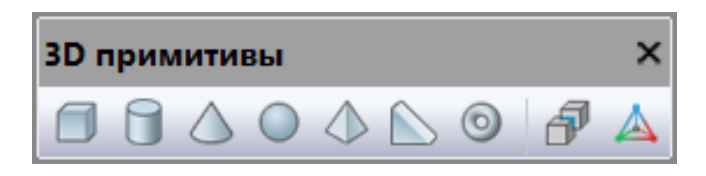

С помощью этих команд можно построить трехмерную стену - Polysolid, прямоугольный параллелепипед/ящик - Вох, клин – Wedge, конус – Cone (включая vceченный), cферу – Sphere, круговой или эллиптический цилиндр – Cylinder, тор – Torus, правильную пирамиду - Pyramid (включая усеченную).

Каждый базовый твердотельный примитив строится относительно текущей плоскости построения и поэтому ориентируется по плоскости XY текущей ПСК.

Построение перечисленных примитивов происходит аналогично (с некоторыми очевидными различиями) выполнению подобных команд при создании сетевых примитивов.

Для самостоятельного изучения перечисленных команд рекомендуется использовать встроенные или он-лайн справочник команд **nanoCAD**, например для построения прямоугольный параллелепипед/ящика/3dbox:

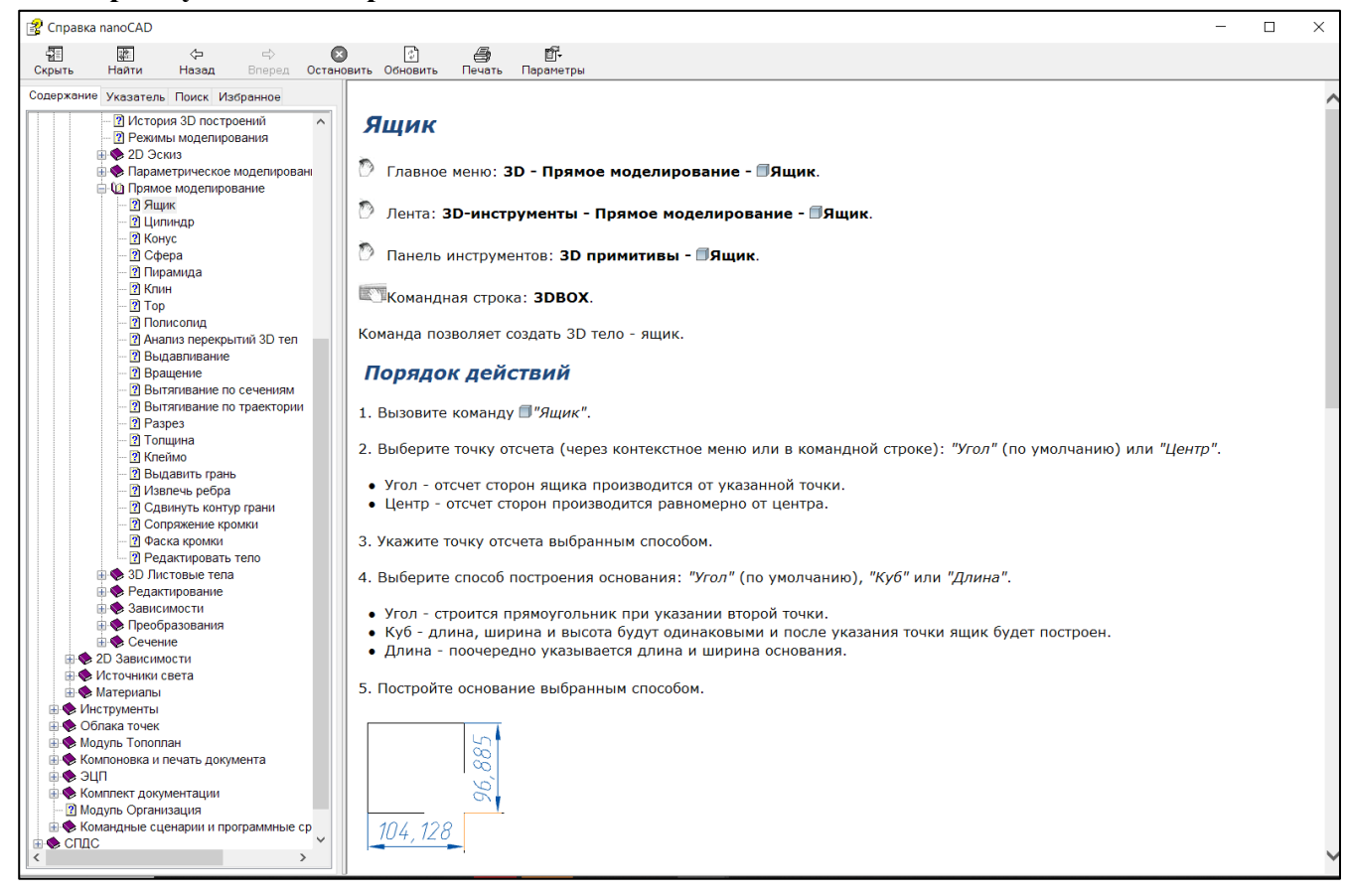

**Ниже показан результат** выполнения данной команды (диалог с пользователем в командной строке) для построения параллелепипеда с заданными значениями длины (ориентирована по оси **X**), ширины (ориентирована по оси **Y**) и высоты (ориентирована по оси **Z**).

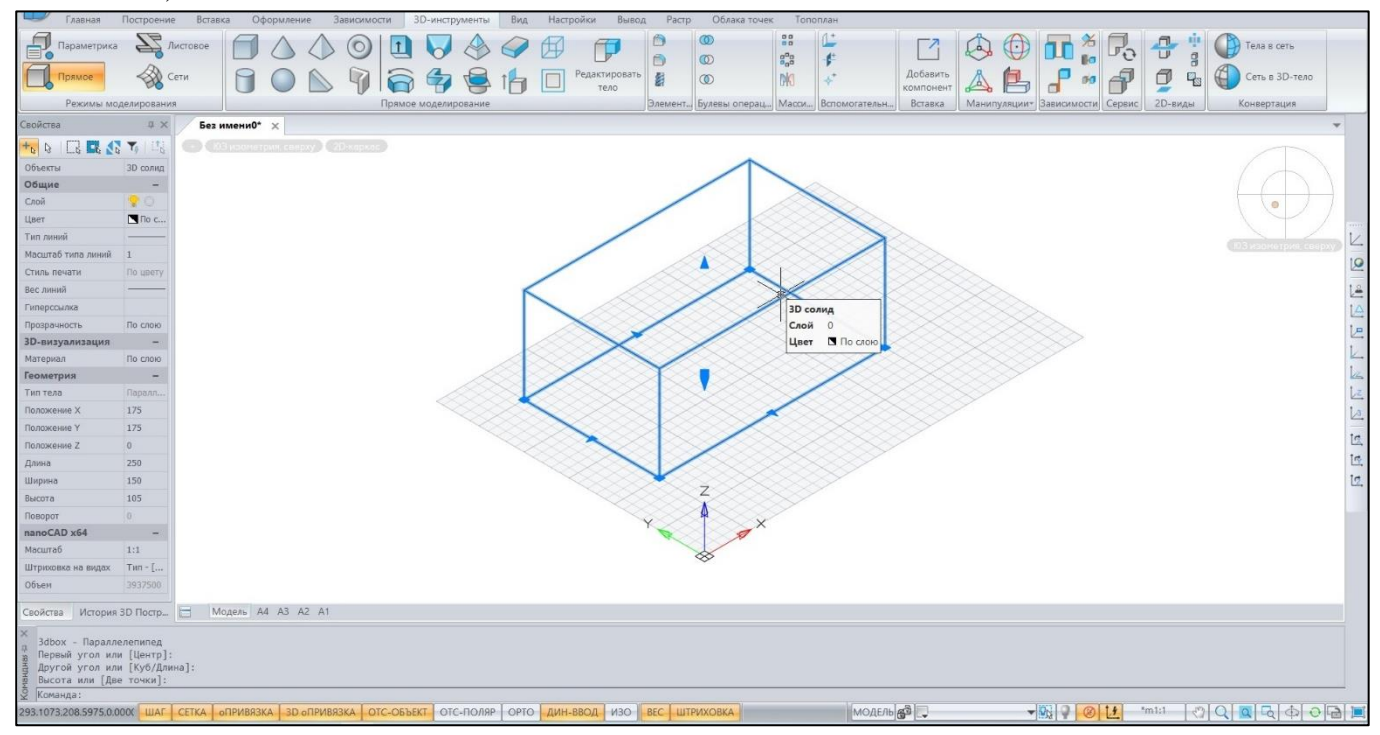

После выбора построенной модели становятся доступными т.н. **Ручки**, используя которые можно менять размеры тела:

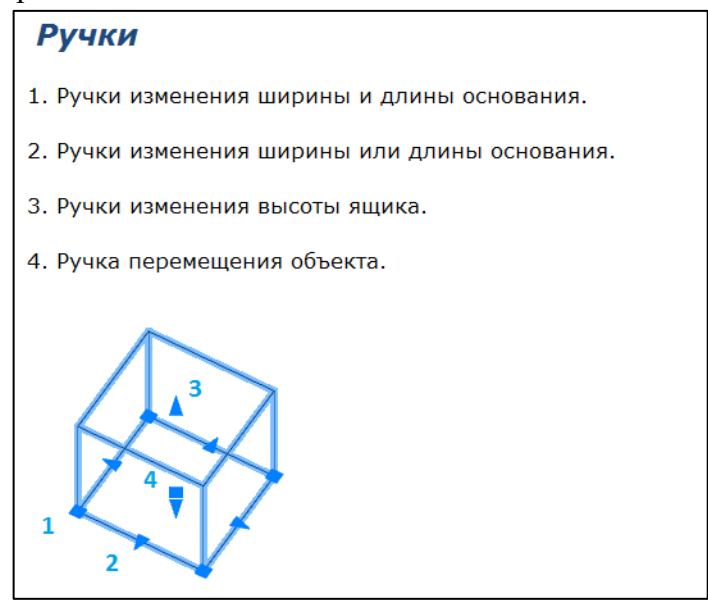

Кроме того, обратите внимание – в отличие от сетевых примитивов, для твердотельных доступно редактирование их базовых параметров (длина, ширина, высота, угол поворота, начальная точка – «точка отсчета» в описании) в окне свойств выбранного объекта. Отметим здесь, что для проектирования твердотельных моделей доступна **История 3D построений**, которая вызывается с помощью соответствующей команды: **showtab3dhistorynet – История 3D построений**, которая проще всего обнаруживается в падающем меню, а соответствующая таблица с историей при этом замещает немодальное окно Свойства. К последнему всегда можно вернуться, используя закладки в нижней части области текущего видового экрана, отведенной для отображения этих немодальных окон:

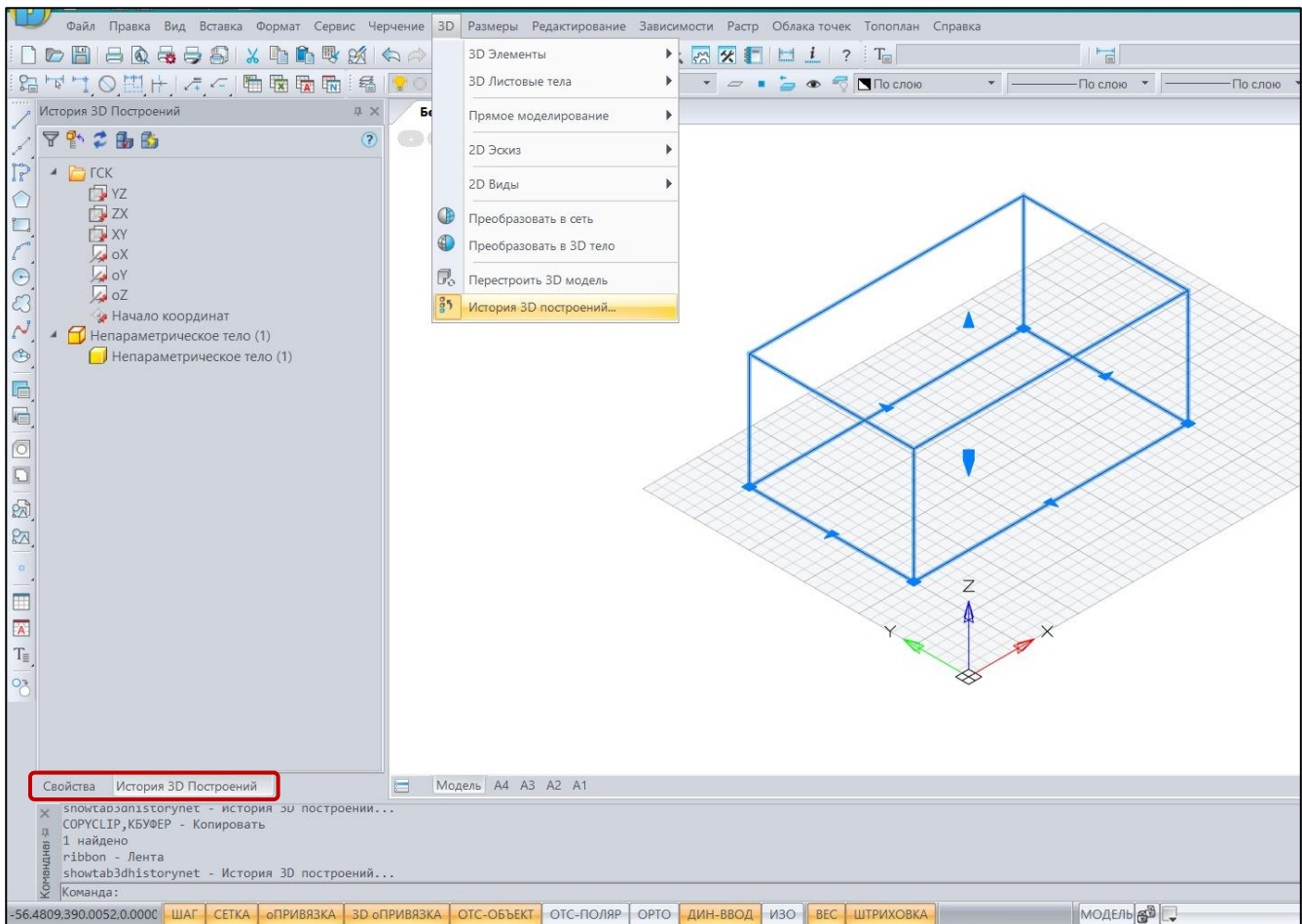

С особенностями использования инструментов, доступных в Истории 3D построений рассматриваемых тел, можно ознакомиться в Справочнике команд nanoCAD по каждому твердотельному примитиву или команде построения твердых тел с помощью других команд. Например, для рассматриваемой команды 3dbox:

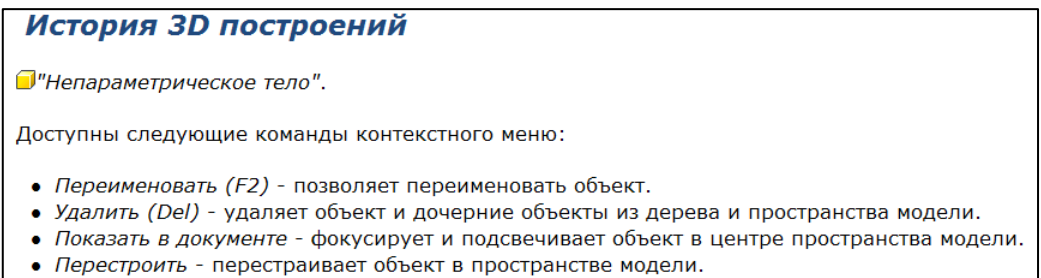

При выполнении команд построения базовых твердотельных примитивов следует обращать внимание на другие опции команд, в частности - способы задания параметров нижнего основания конуса или пирамиды, способы введения значений длин/высот/радиусов и пр., порядок выбора опций в зависимости от того, строится ли конус/пирамида или усеченные конус/пирамида. Все эти особенности обучающиеся должны изучить самостоятельно с помощью рекомендованного встроенного или он-лайн Справочника команд nanoCAD.

#### Рассмотрим эти особенности на примере построения Пирамиды - 3dpyramid.

С помощью команды 3dpvramid можно построить правильную пирамиду, т.е. пирамиду, основанием которой является правильный многоугольник. По умолчанию число сторон правильного многоугольника - 4, и он является описанным вокруг окружности заланного радиуса. Если необходимо увеличить число сторон правильного многоугольника, то нужно выбрать опцию Стороны и задать число сторон. Если выбрать опцию Кромка (что в оригинале означает Ребро - sic!!) и изменить длину стороны многоугольника, то радиус окружности будет вычислен автоматически. Для изменения положения многоугольника по отношению к окружности необходимо выбрать опцию Вписанный и тем самым задать многоугольник, являющийся основанием пирамиды, как вписанный в окружность. Выбор опции Конечная точка оси позволяет наклонить ось пирамиды, Радиус верхнего основания - построить усеченную пирамиду.

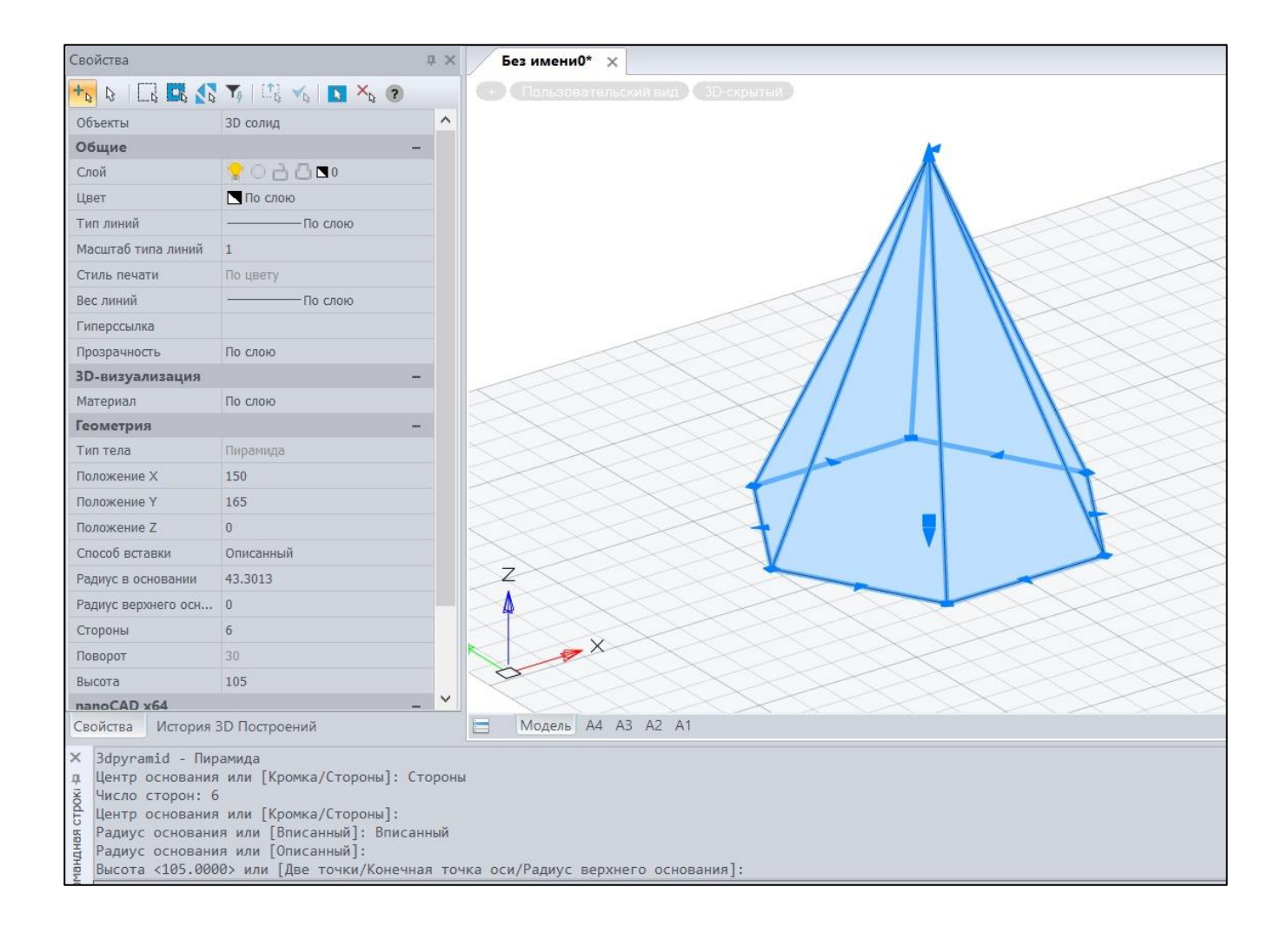

#### ВАЖНО!! Изменение плотности каркаса изолиний

Важной проблемой при выполнении проектирования твердотельных моделей является организация визуализации результата.

Твердое тело ограничено оболочкой, которая задается с помощью изолиний. Число изолиний определяется с помощью системной переменной **ISOLINES***.* Эта переменная может быть изменена непосредственно в командной строке или в цепочке обращений из падающего меню: **группа команд Сервис** → **Системные переменные** → **Isolines**.

**Влияние** значения системной переменной **ISOLINES** на отображение твердотельной сферы показано ниже: визуализация сферы в стиле **2D-Каркас** при количестве изолиний 4 и 50:

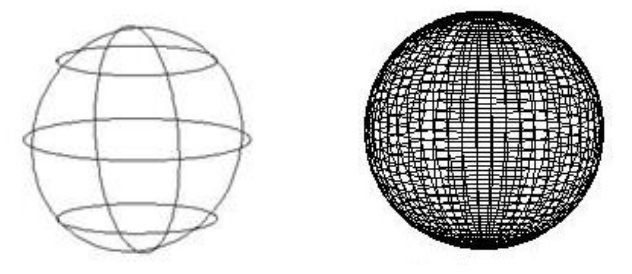

Если какое-либо твердое тело было построено при некотором значении системной переменной **ISOLINES***,* а затем значение этой переменной было изменено, то для нового отображение твердого тела необходимо выполнить команду**Regen***.*

### **2. Команды построения твердых тел по кинематическому принципу**

Команды построения твердотельных моделей по кинематическому принципу можно вызвать из ленточного меню панели **Прямое моделирование** вкладки **3D Инструменты** или из падающего меню – **из группы команд 3D** → **подгруппа Прямое моделирование:**

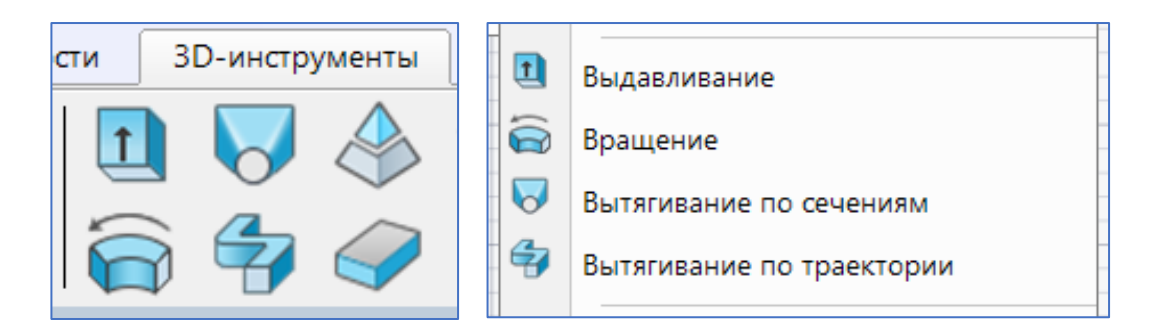

**Основным принципом** формирования таких тел является задание замкнутого контура (**профиля, контура, опорной геометрии**) и метода, основанного на кинематике. Контур может формировать тело вращения, тело перемещения вдоль какой-либо кривой; если в формировании тела участвует несколько контуров – то кинематический принцип позволяет смешивать эти контуры при перемещении вдоль кривой, или просто их смешивать по какому-либо заданному закону (линейный, квадратичный). При выполнении указанных команд по кинематическому принципу с использованием замкнутого контура можно изменить режим и получить в результате не твердое тело, а поверхность. Однако, в случае е**сли контур не замкнутый – ВСЕГДА получается поверхность.**

**Рассмотрим особенности выполнения** перечисленных команд.

#### ➢ **Тело вращения**

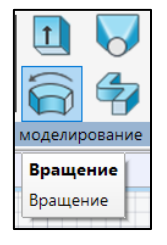

Для создания твердого тела вращения необходимо задать замкнутый контур. Это может быть любой замкнутый графический примитив или последовательность связанных примитивов (линейных, дуговых, криволинейных) полученные/построенные в результате выполнения команды **Полилиния** или других команд двумерного моделирования и приведения их к одному сегменту с помощью команды **Редактирование полилинии**. См. Приложение №1 к ЛР №4 [\(http://a0601.narod.ru/Add\\_LR\\_04\\_Surf\\_2023.pdf\)](http://a0601.narod.ru/Add_LR_04_Surf_2023.pdf).

Если контур будет не замкнут, то при использовании команды твердотельного моделирования **Вращение**, будет сформирована поверхностная модель. Поверхность можно получить, если при вращении замкнутого контура задать режим **Поверхность**. По умолчанию в команде включен режим **Тело**. При выполнении команды **Вращение** можно одновременно формировать не одно тело, а несколько. Поэтому в выполнении команды могут участвовать несколько контуров. Этот факт отражен непосредственно в диалоге команды. После выбора контуров, участвующих в построении тела вращения, необходимо задать ось вращения. Она задается двумя точками в пространстве или уже имеющимся объектом, а также – одной из осей координат. Затем необходимо указать угол поворота. Результат выполнения команды – твердое тело вращения, которое визуализируется в соответствии с выбранным визуальным стилем и заданной системной переменной **ISOLINES**. Ниже приведен диалог команды и результат моделирования.

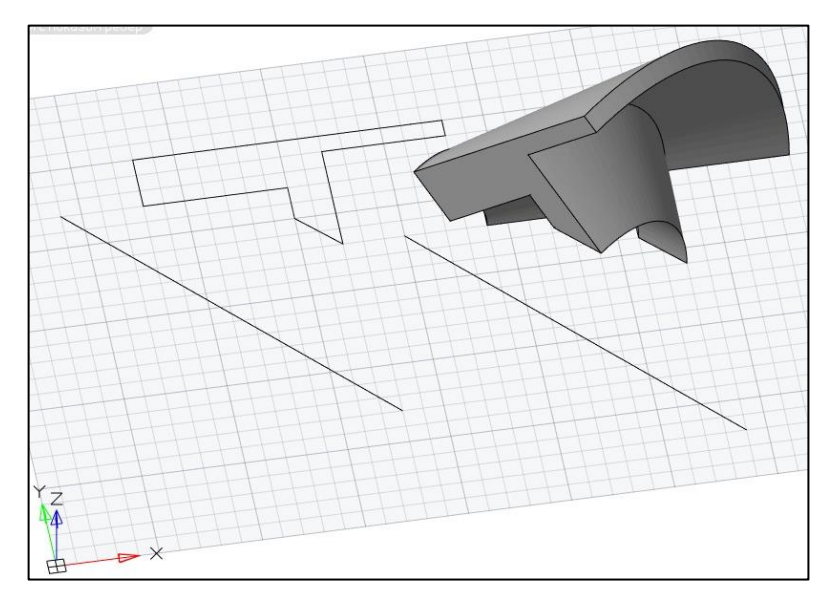

revolve - Вращение Выберите объект для вращения или [?/РЕжим]:  $\mathbf{u}$ 1 найдено грокі Выберите объект для вращения или [?/РЕжим]: Укажите начальную точку или [Объект/X/Y/Z]<Объект>: Укажите конечную точку: Укажите угол вращения или [Укажите начальный угол/Противоположное направление]: 90 Команда:

Ниже показан добавленный к первой модели результат **Вращения** в случае, когда в качестве оси выбрана ось **Y**:

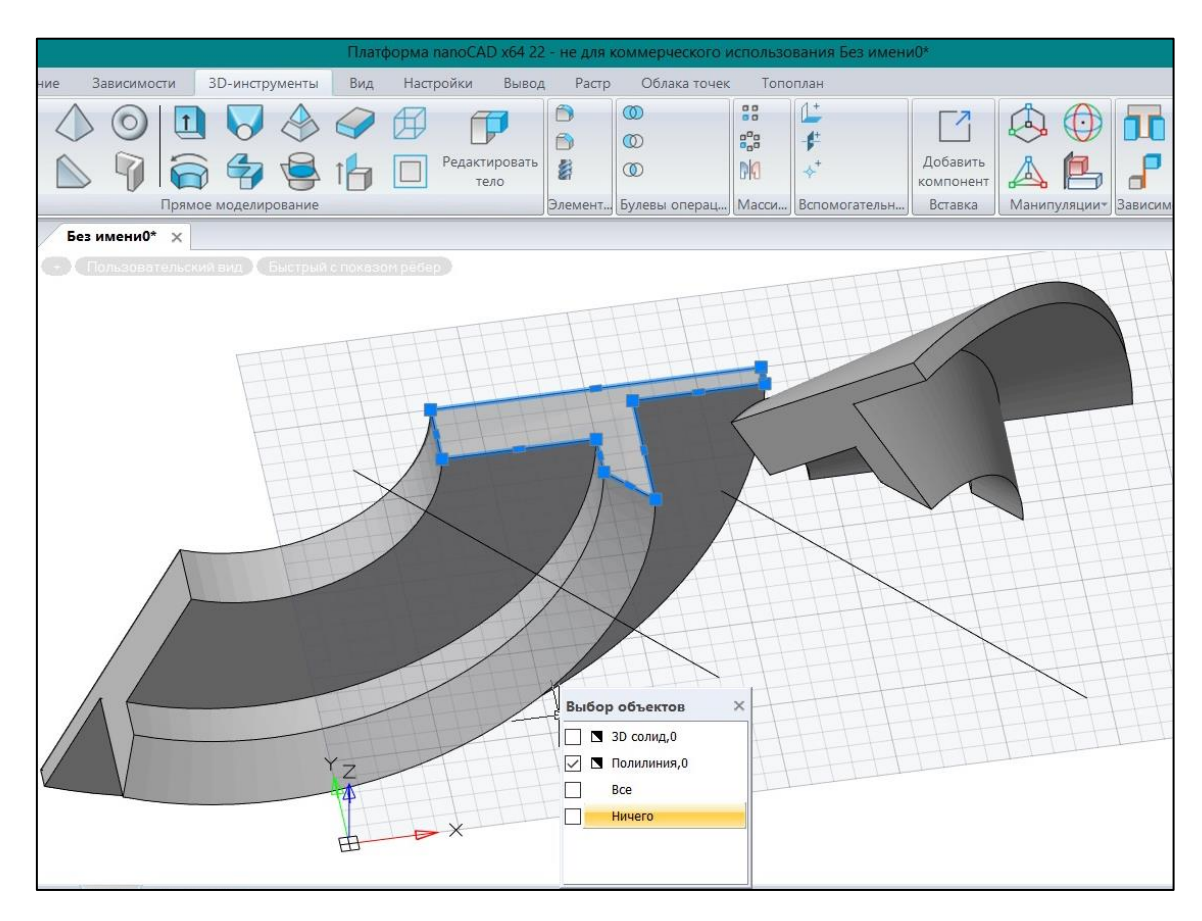

➢ **Простое перемещение – выдавливание**

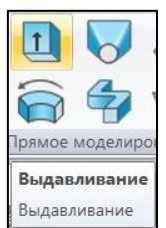

При выполнении команды выдавливания происходит перемещение профиля вдоль заданной кривой или точно перпендикулярно по отношения к плоскости, в которой находится профиль (т.е. вдоль оси **Z**). При выдавливании профиля перпендикулярно плоскости, в которой расположен профиль, диалог команды выглядит следующим образом. При выполнении перемещения необходимо задать профиль, который выдавливается, в данном примере это – окружность, и высоту, на которую должен быть профиль перемещен.

При этом можно задать т.н. **Угол конусности**, который задает угол между образующей тела и плоскостью, в которой находится профиль. В результате использования этой опции можно получить усеченный конус с различным взаимным расположением меньшего и большего оснований, т.е. можно масштабировать профиль при перемещении с помощью изменения угла.

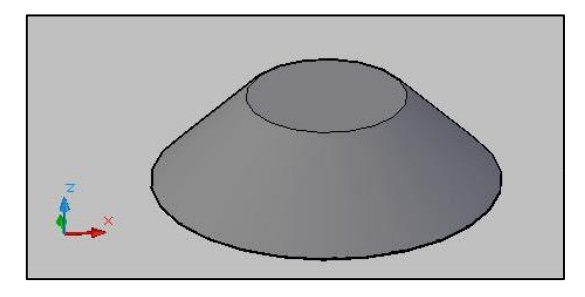

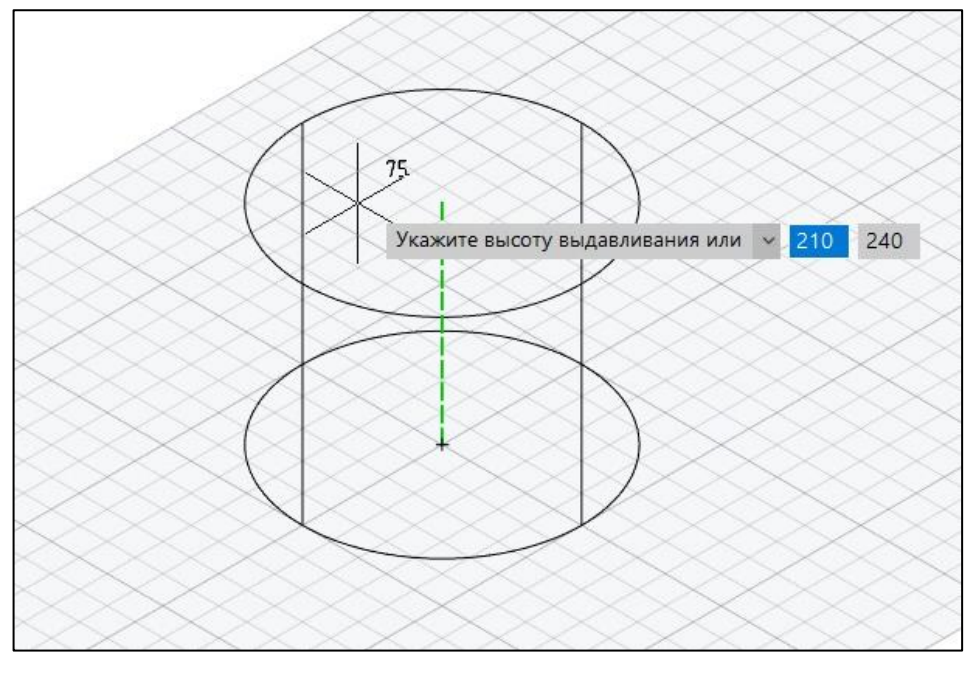

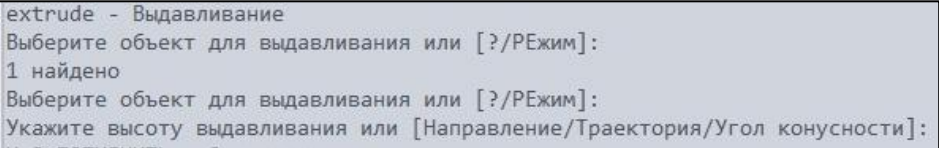

Если необходимо переместить профиль вдоль некоторого пути, то для выполнения такого перемещения необходимо помимо профиля задать кривую (направляющая или образующая кривая – опция **Траектория**), вдоль которой будет происходить перемещение.

#### **ВАЖНО!! Кривая не может располагаться с профилем в одной плоскости.**

**Для того чтобы кривую**, вдоль которой будет происходить перемещение, расположить в новой плоскости, необходимо воспользоваться новой **ПСК**. Пошаговое выполнение команды **Выдавливание по траектории:** 

- ➢ Подготовка опорной геометрии профиля для **Выдавливания Окружность**;
- ➢ Перенос **ПСК** в центр **Окружности** и поворот ее вокруг оси **Х**;
- ➢ Подготовка **Траектории Выдавливания Полилинии** в плоскости **XY**;
- ➢ Выполнение команды **Выдавливание с опцией Траектория**;

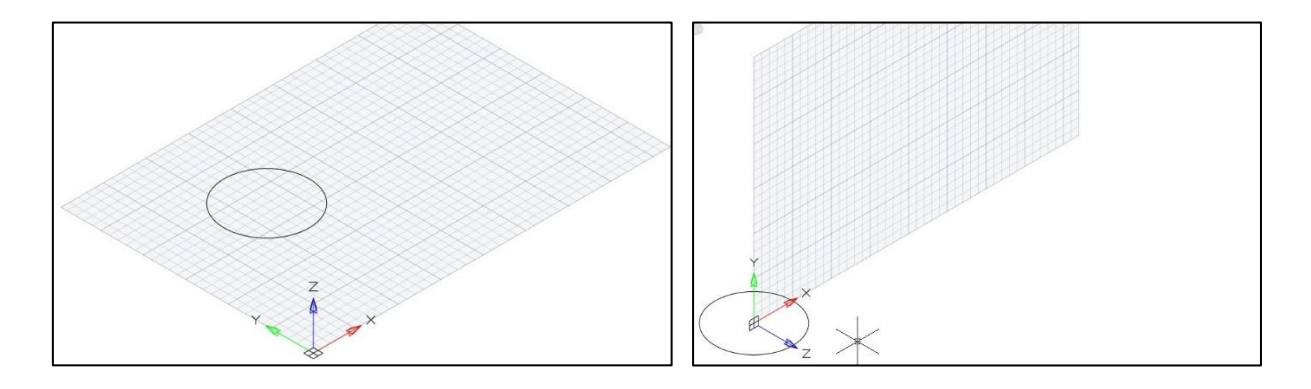

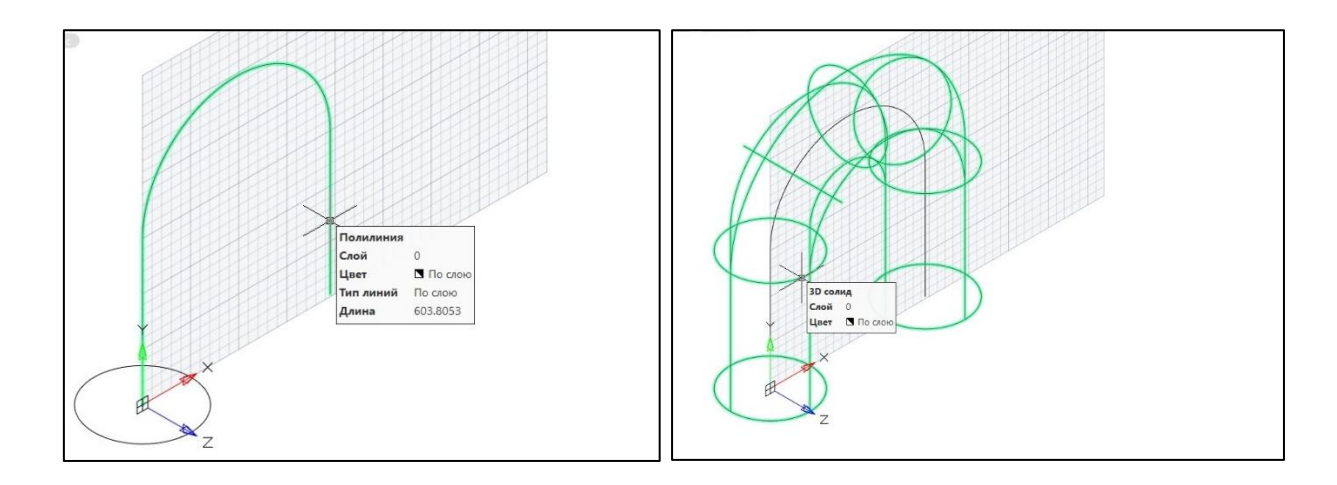

Диалог команды для этого случая выглядит следующим образом:

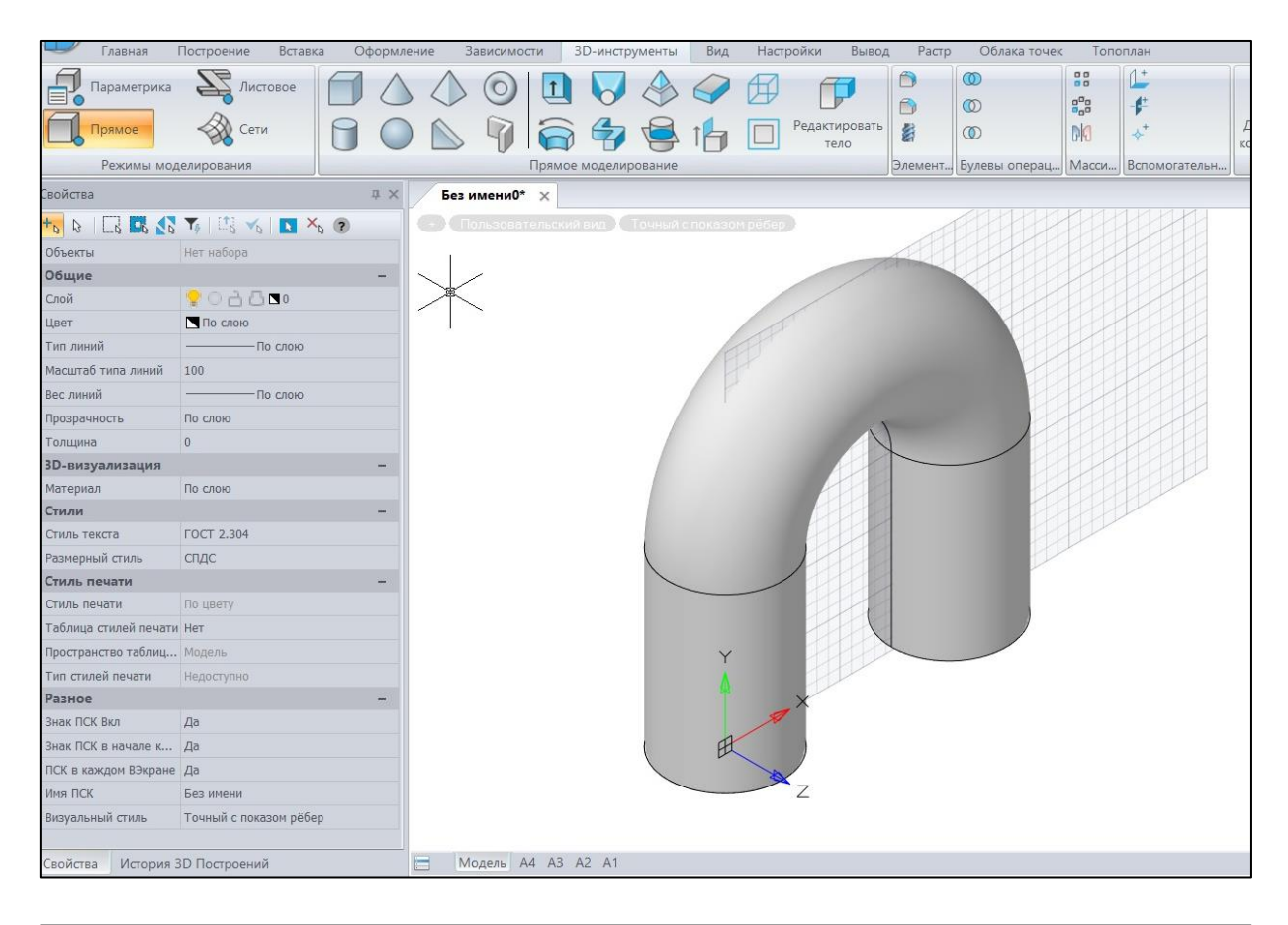

#### extrude - Выдавливание

Выберите объект для выдавливания или [?/РЕжим]: 1 найдено Выберите объект для выдавливания или [?/РЕжим]: Укажите высоту выдавливания или [Направление/Траектория/Угол конусности]: Траектория Выберите траекторию выдавливания или [Угол конусности]:

➢ **Перемещение профиля по траектории (образующей или направляющей кривой) с возможным масштабированием, поворотом профиля - Вытягивание по траектории**

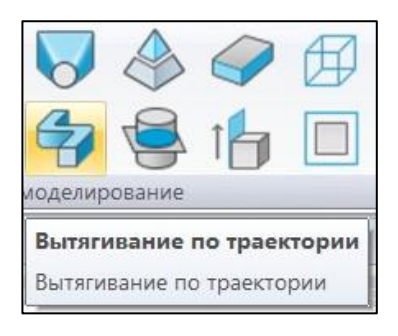

При выполнении команды **Вытягивание по траектории/Sweep**, перемещаясь вдоль образующей кривой, профиль может быть масштабирован в каждой плоскости сечения и/или может быть повернут на заданный угол, и при этом тело будет выглядеть закрученным. Т.е. команда **Вытягивание по траектории** позволяет построить более сложное, по сравнению с командой **Выдавливание,** твердое тело на основе одних и тех же кривых.

После выбора перемещаемого профиля в команде **Вытягивание по траектории** появляется запрос следующего вида:

**Выберите траекторию сдвига или [Выравнивание/Базовая точка/Масштаб/Угол закручивания].**

**Выравнивание** – определяет, нужно ли выравнивать профиль нормально к образующей кривой в начальной точке или нет.

**Базовая точка** – определяет новую базовую точку, относительно которой будет выполнено перемещение.

**Масштаб** – задает масштабный коэффициент для масштабирования профиля в каждой плоскости сечения при перемещении вдоль образующей кривой.

**Угол закручивания** – позволяет определить угол закручивания профиля в каждой плоскости сечения при перемещении вдоль образующей кривой.

Ниже приведены примеры выполнения команды **Вытягивание по траектории**

➢ вдоль сглаженной **Полилинии** (от подготовки опорной геометрии до получения результата);

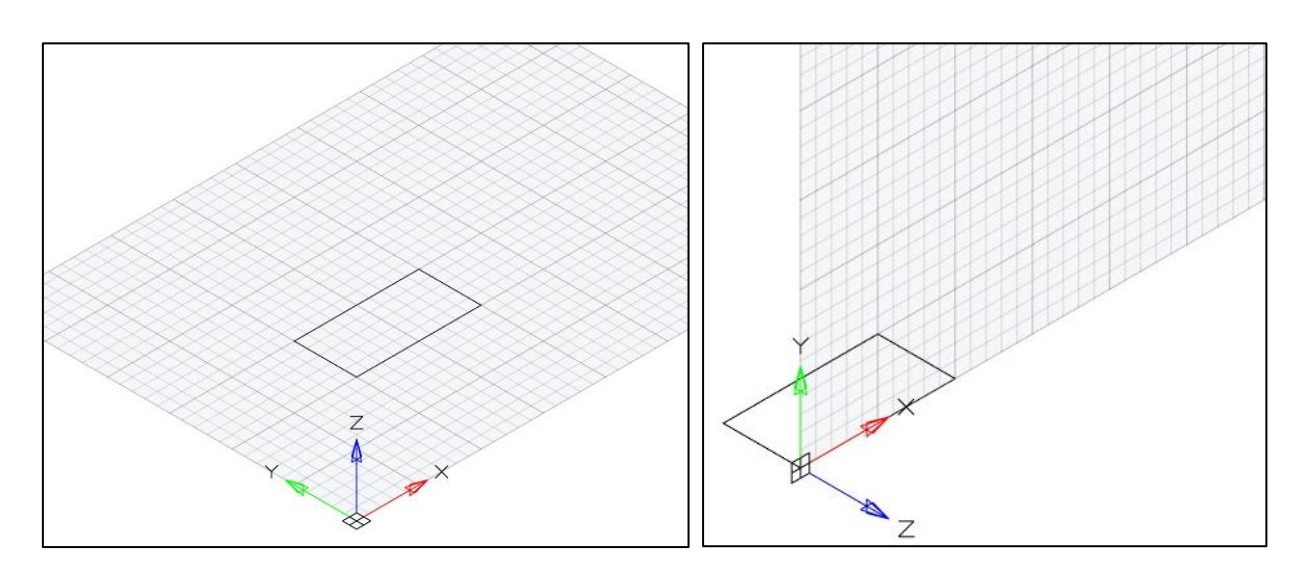

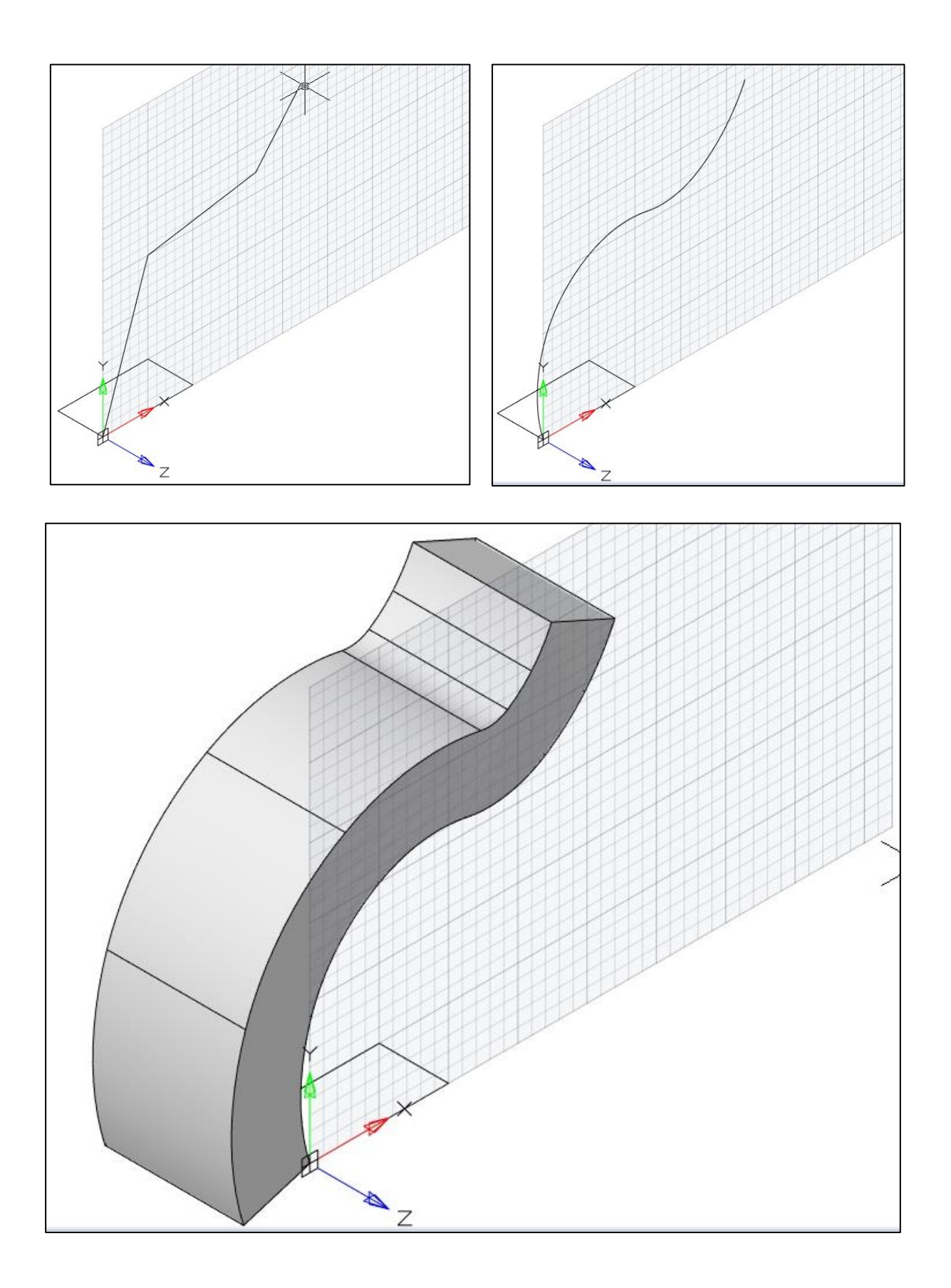

➢ а также – вдоль дуги окружности с **Масштабом** 1,2 **и Углом закручивания** 30 градусов.

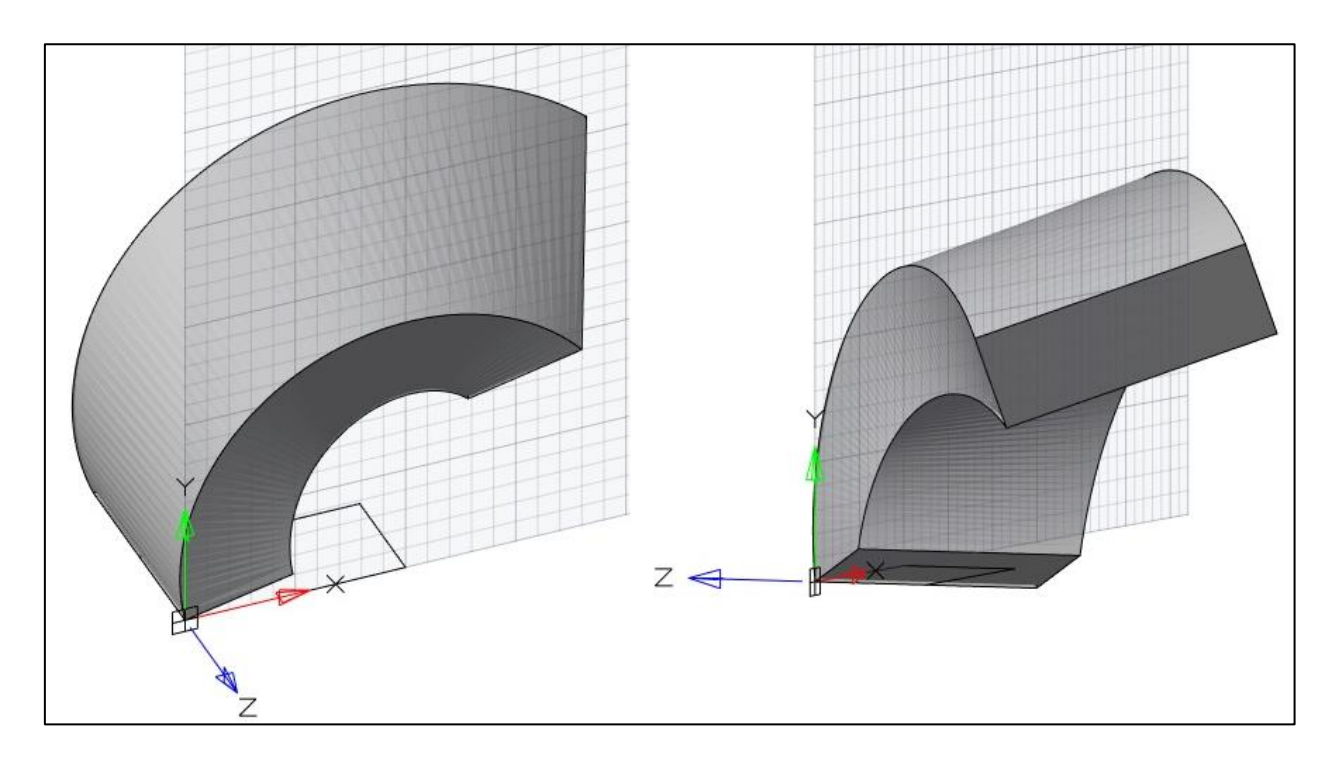

#### ➢ **Вытягивание по сечениям**

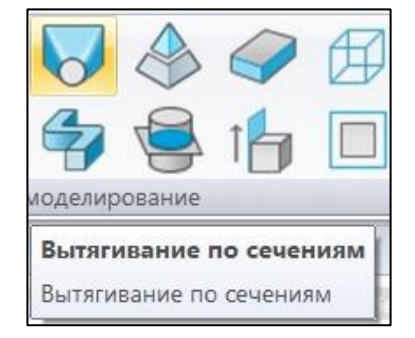

С помощью команды **Вытягивание по сечениям** можно построить твердое тело на основе нескольких профилей. Эта команда позволяет интерполировать внешнюю поверхность оболочки твердого тела по замкнутым профилям – сечениям. Рассмотрим работу команды при задании трех промежуточных сечений. После выбора трех сечений на рабочем поле появляется сообщение команды, которое позволяет выбрать один из трех способов построения твердого тела:

### **Задайте параметр или [Направляющие/Траектория/Только поперечные сечения/]<Только поперечные сечения>**.

Опция **Только поперечные сечения** позволяет построить тело только в результате интерполирования внешней поверхности по заданным сечениям.

В результате получаем твердое тело нетривиальной формы по заданным сечениям.

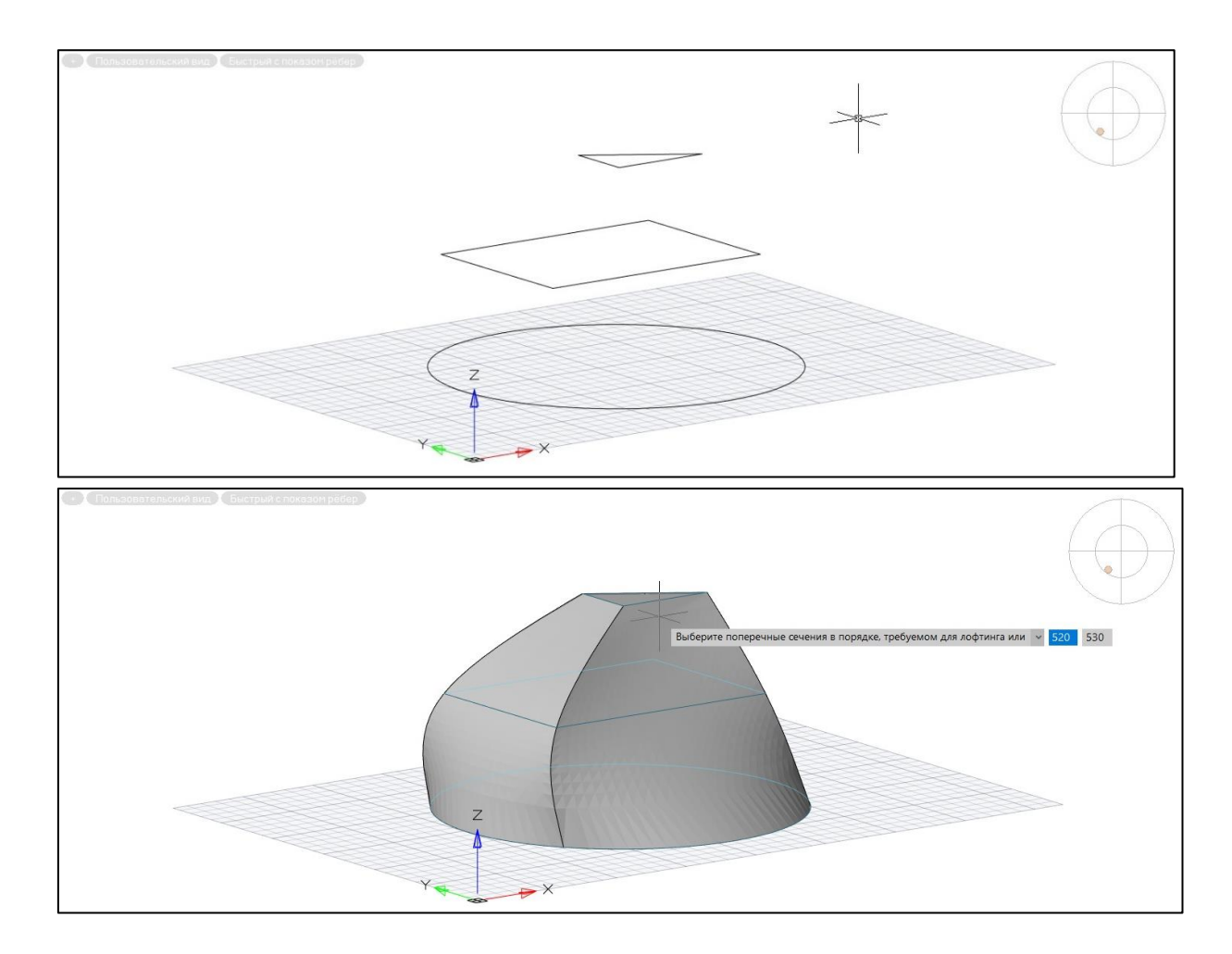

Употребление остальных опций команды Вытягивание по сечениям предлагается изучить самостоятельно с помощью Справочника команд nanoCAD.

ВАЖНО!!! Обратите внимание на состояние системной переменной DELOBJ:

- $\triangleright$  Системная переменная DELOBJ должна быть равна 0, если есть намерение сохранить и многократно использовать определяющую геометрию (геометрические объекты, использованные для создания других объектов - траектория, профиль и пр.).
	- 3. Проектирование твердых тел с помощью логических операций

Для формирования сложных твердотельных моделей необходимо использовать логические операции  $\equiv$ UNION/Объединение, SUBTRACT/Вычитание, **INTERSECT/Пересечение**. Логические операции могут быть вызваны из панели Прямое моделирование вкладки 3D Инструменты или из из падающего меню из группы команд 3D > подгруппы 3D Элементы:

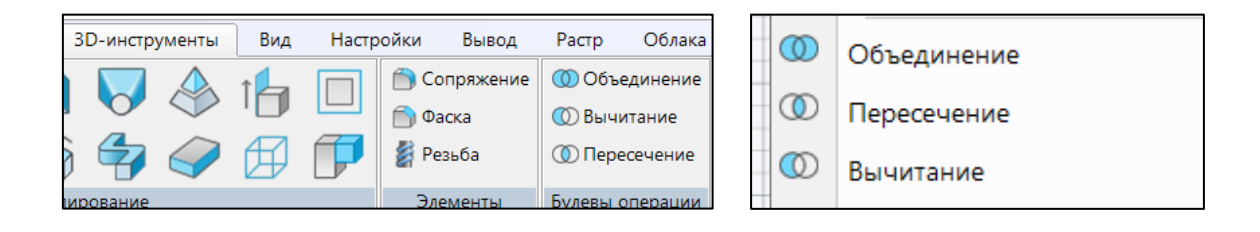

**Логические операции** используются и при работе с командой **Область**. Рассмотрим использование операции вычитания для создания поверхностной модели кольца. Нарисуем две концентрические окружности, применим к ним команду **Область**, а затем выполним команду вычитания. Результат моделирования будет выглядеть следующим образом. Следует отметить, что при выдавливании такой области сразу получится труба с известной толщиной стенок.

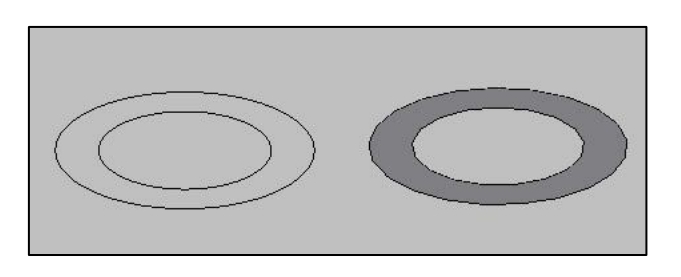

**Рассмотрим результат** выполнения логических операций на примере. Построим с помощью команд создания базовых элементов формы две пересекающиеся фигуры – цилиндр и клин.

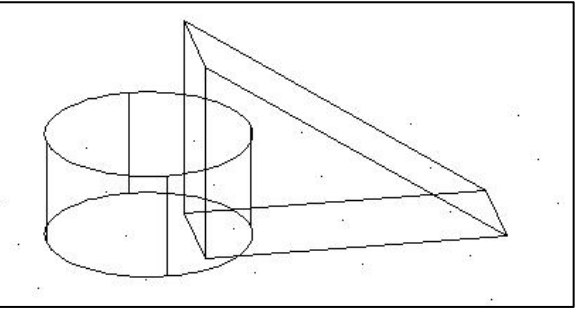

**В результате выполнения** операции **Объединения** (**UNION**) результирующая модель будет иметь следующий вид:

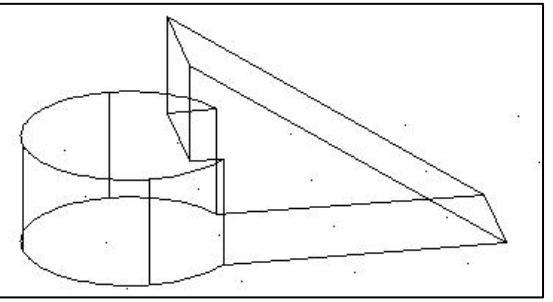

Результат выполнения операций **Вычитания** одного БЭФ из другого (**SUBTRACT**) и **Пересечения** двух исходных твердотельных примитивов (**INTERSECT**):

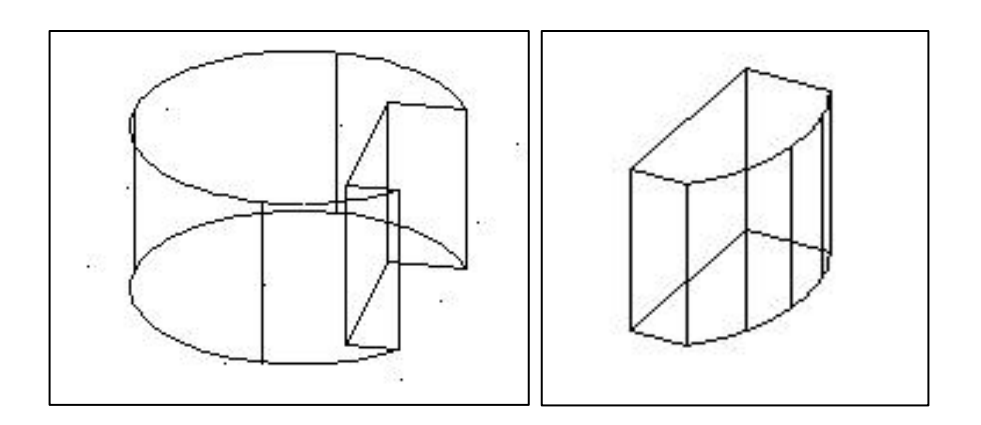

:

#### **4. Команды общего редактирования твердотельных моделей**

Данные команды выполняются при трехмерных построениях. Эти операции могут быть вызваны в ленточном меню из панели **Прямое моделирование** вкладки **3D Инструменты;**

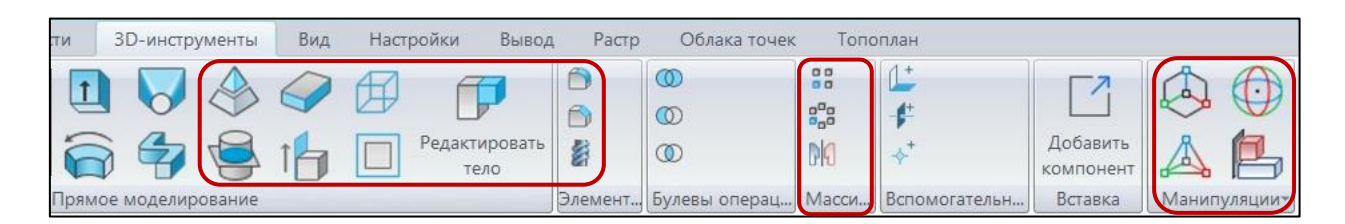

или из из падающего меню из группы команд **3D**→ подгруппы **Прямое моделирование** и подгруппы **3D Элементы**:

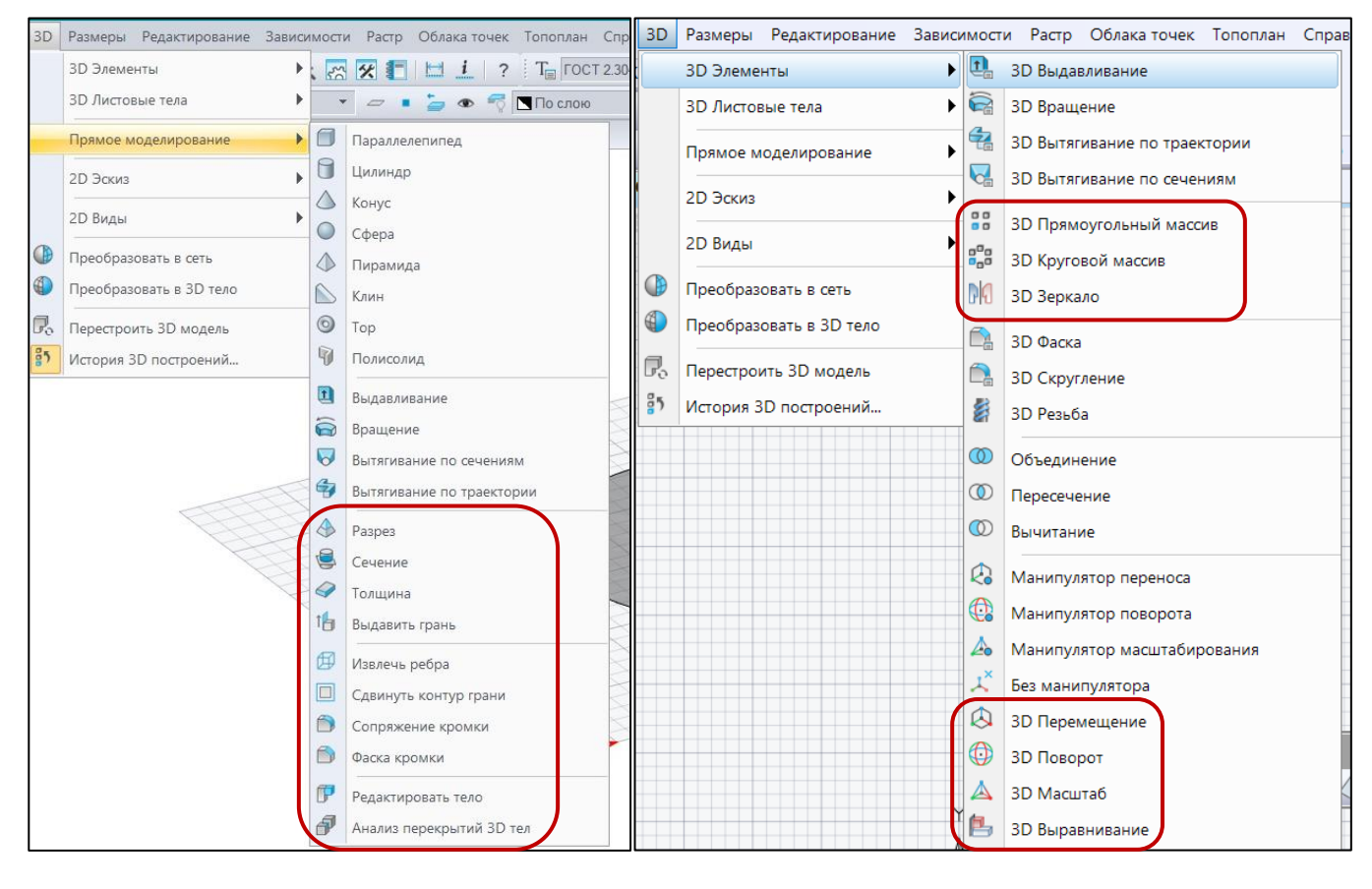

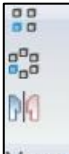

**ВАЖНО!!** С группой команд (**Массивы и Зеркальное отражение**), хотя они и доступны из **Прямого моделирования**, нужно при проектировании в этом режим быть острожными. При выполнении этих команд результирующие тела попадают в категорию параметрические и не могут быть, например, использованы в командах булевых операций в сочетании с непараметрическими телами.

**Далее приводятся пояснения для наиболее часто используемых** при проектировании команд общего редактирования. В тех случаях, когда отличия синтаксиса команд **nanoCAD'а** не отличаются от соответствующих команд **AutoCAD**, сохранены примеры, выполненные в этой системе.

3D Перемещение

### ➢ **Команда перемещения**

С помощью этой команды можно выполнить перенос в трехмерном пространстве модели с помощью специального инструмента – **интерактивного символа системы координат Gismo**. Внешний вид инструмента – **Gismo** и диалог команды приведены ниже.

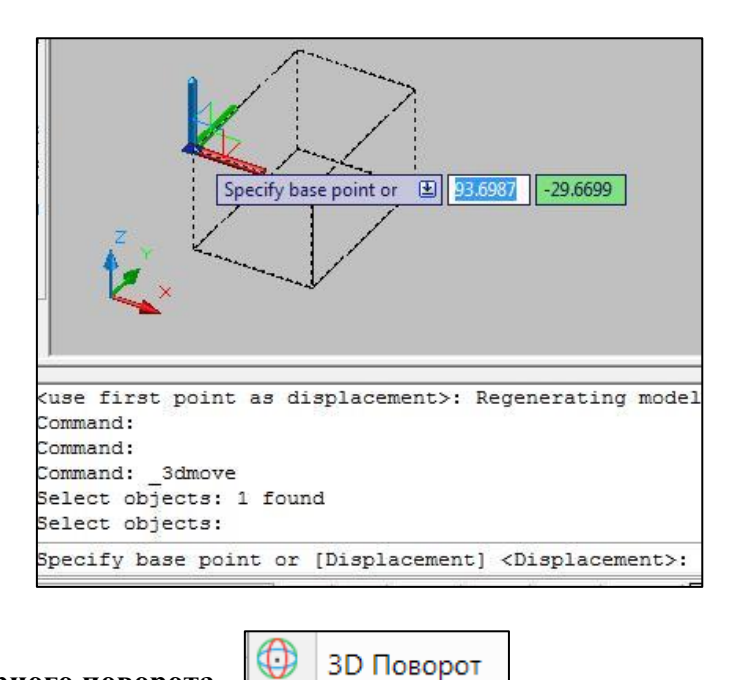

#### ➢ **Команда трехмерного поворота** *-*

С помощью этой команды можно повернуть трехмерный объект вокруг оси в трехмерном пространстве. Здесь также используется инструмент **Gismo,** имеющий отличный от предыдущей команды вид. Инструмент **Gismo** помогает выбрать ось вращения, если она совпадает с текущей **UCS**. Выбор оси осуществляется по цвету кольца/экватора ручки. Ниже показано, как выглядит инструмент – ручка в рассматриваемой команде.

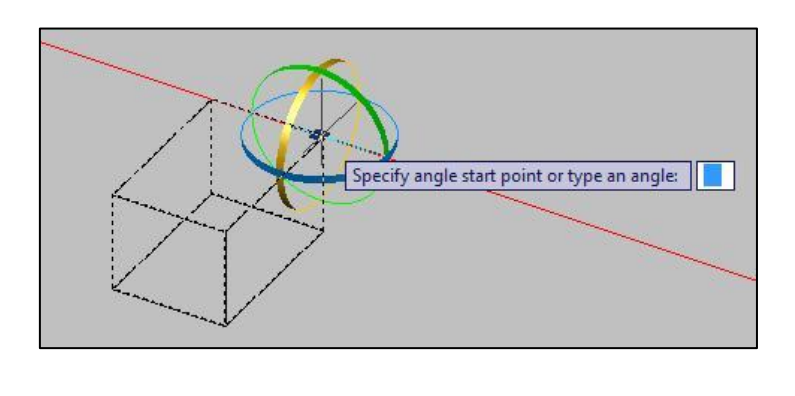

#### 3D Зеркало ➢ **Команда зеркального отражения**

Как уже отмечалось выше, команда зеркального отражения, приведенная в панели **Массивы** вкладки **3D-Инструменты**, приводит к получению параметрических тел, даже

если используется в режиме Прямого моделирования. В такой организации интерфейса есть определенная логика - новые тела формируются на основе и в зависимости от уже существующих тел, а значит - могут быть определены, как параметрические. Интерфейс соответствующих команд обучающимся предлагается изучить самостоятельно с помощью Справочника команд nanoCAD.

Здесь рассмотрим способ получения непараметрических тел путем зеркального отражения с использованием инструментария 2D Построений.

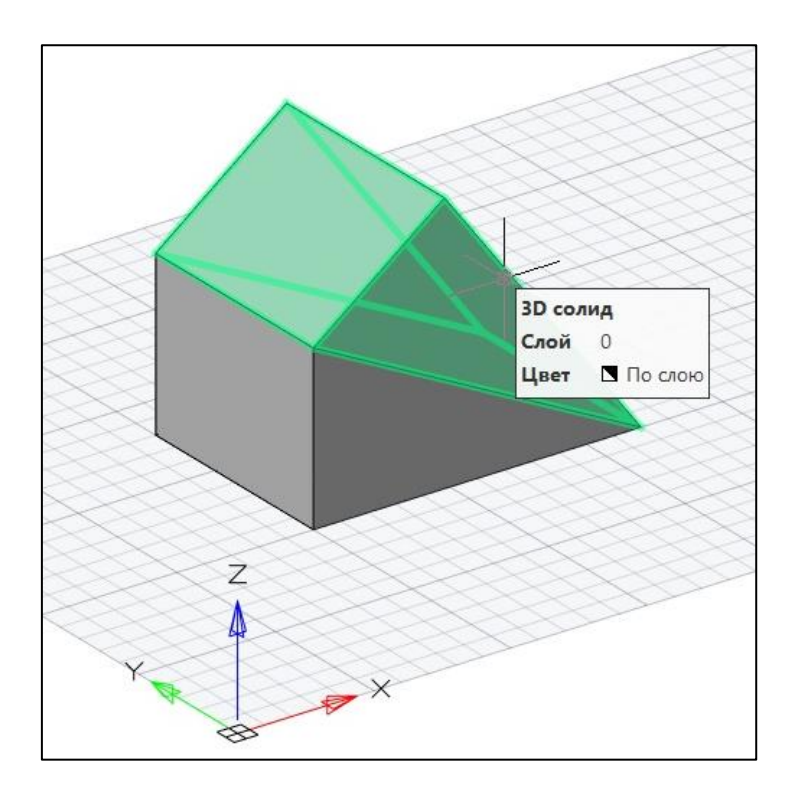

Приведенный на рисунке результат получен путем применения к твердотельному примитиву Клин команды Зеркало из панели Редактирование закладки Построение

3D Прямоугольный массив

**3D Круговой массив** 

#### $\triangleright$  Команда копирования в массив

Как отмечалось выше использование данной команды в режиме Прямого моделирования приведет к появлению параметрических тел.

23

ВАЖНО!! При вызове команды из ленточного меню при выполнении лабораторной работы студентам предлагается разобраться самостоятельно с этапами выполнения команды создания трехмерного массива с помощью Справочника команд nanoCAD.

Если такой задачи – получения параметрических тел - при проектировании не стоит, можно  $2D$ Построений. Полученные воспользоваться инструментарием при таком копировании тела будут не параметрическими.

Для приведенного выше примера, объединив предварительно два полученных тела (оригинал и его зеркальное отражение) в одно, построим не ассоциативный круговой массив из 6 не параметрических тел.

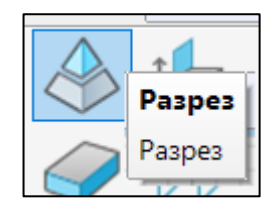

#### ➢ **Команда выполнения разреза –**

Данная команда позволяет разрезать тело плоскостью на два тела и, при необходимости, одно из них удалить.

**После выбора тела** необходимо указать плоскость, по которой будет проходить сечение. Приведенные опции дают возможность различными способами выбрать секущую плоскость.

```
slice - Paspes
Выберите объекты для разрезания или [?]:
1 найлено
Выберите объекты для разрезания или [?]:
Начальная точка режущей плоскости или [плоский Объект/Zocь/Bид/XY/YZ/ZX/3точки]<3точки: 3точки
Укажите первую точку на плоскости:
Укажите вторую точку на плоскости:
Укажите третью точку на плоскости:
Выберите сторону, которую необходимо оставить или [Обе]:
```
Способ задания секущей плоскости (кроме очевидных, задаваемых **Zосью, видом и плоскостями СК**):

**2 точки (по умолчанию)** - строится секущая плоскость по двум точкам перпендикулярно плоскости XY.

**3 точки** - секущая плоскость задается тремя точками.

**Плоский объект** - секущая плоскость определяется плоским объектом.

Ниже рассмотрен пример разрезания твердотельного примитива **Ящик** на два плоскостью, проходящей через три точки – середины трех параллельных ребер:

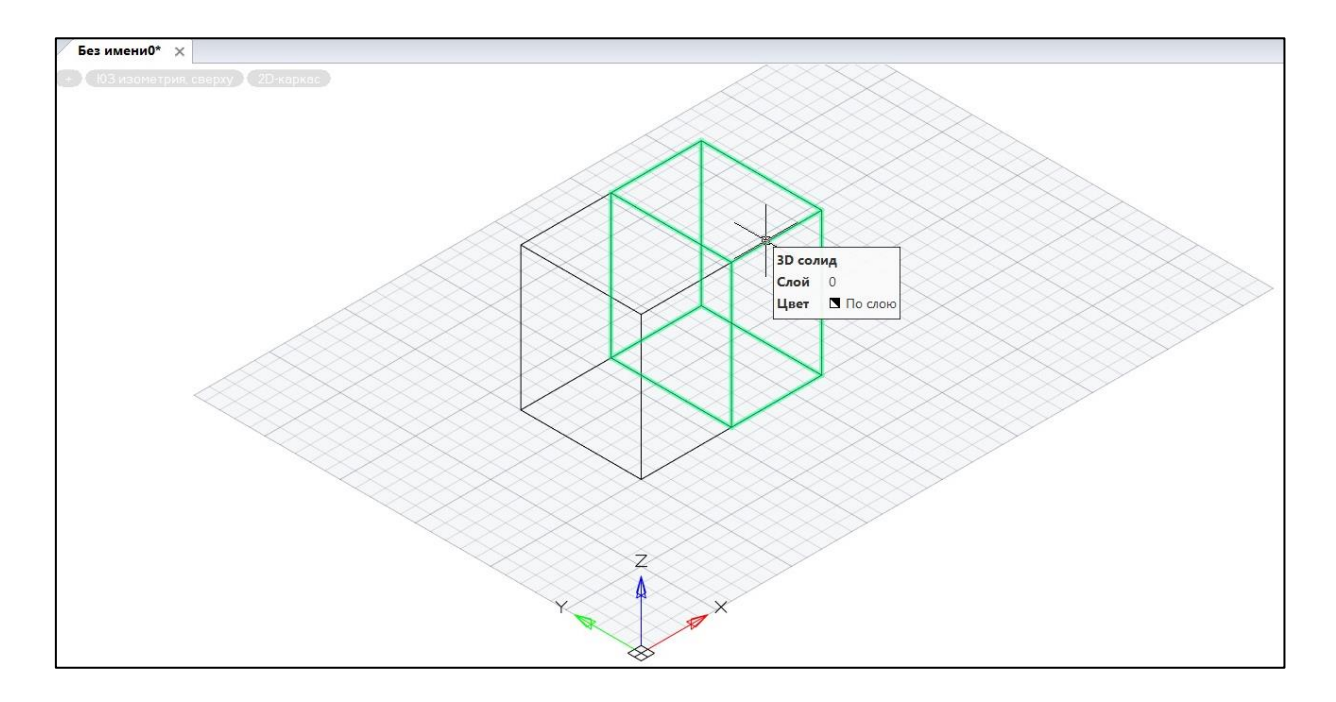

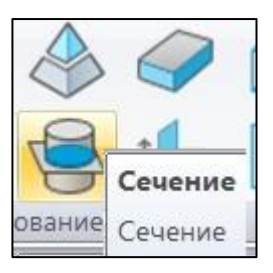

#### ➢ **Команда выполнения сечения** -

Выполнение данной команды аналогично выполнению команды **Разрез**, но с гораздо более предсказуемым результатом и логичными реакциями системы на выбор опций команды. Обучающимся предлагается самостоятельно изучить особенности выполнения данной команды (**Справочник команд nanoCAD**) на примере простейшей модели – куба с цилиндрическим отверстием, проходящим через выбранную грань.

**Выбираем способ задания секущей плоскости по умолчанию – по трем точкам**. Остальные опции аналогичны рассмотренным в команде **Разрез**.

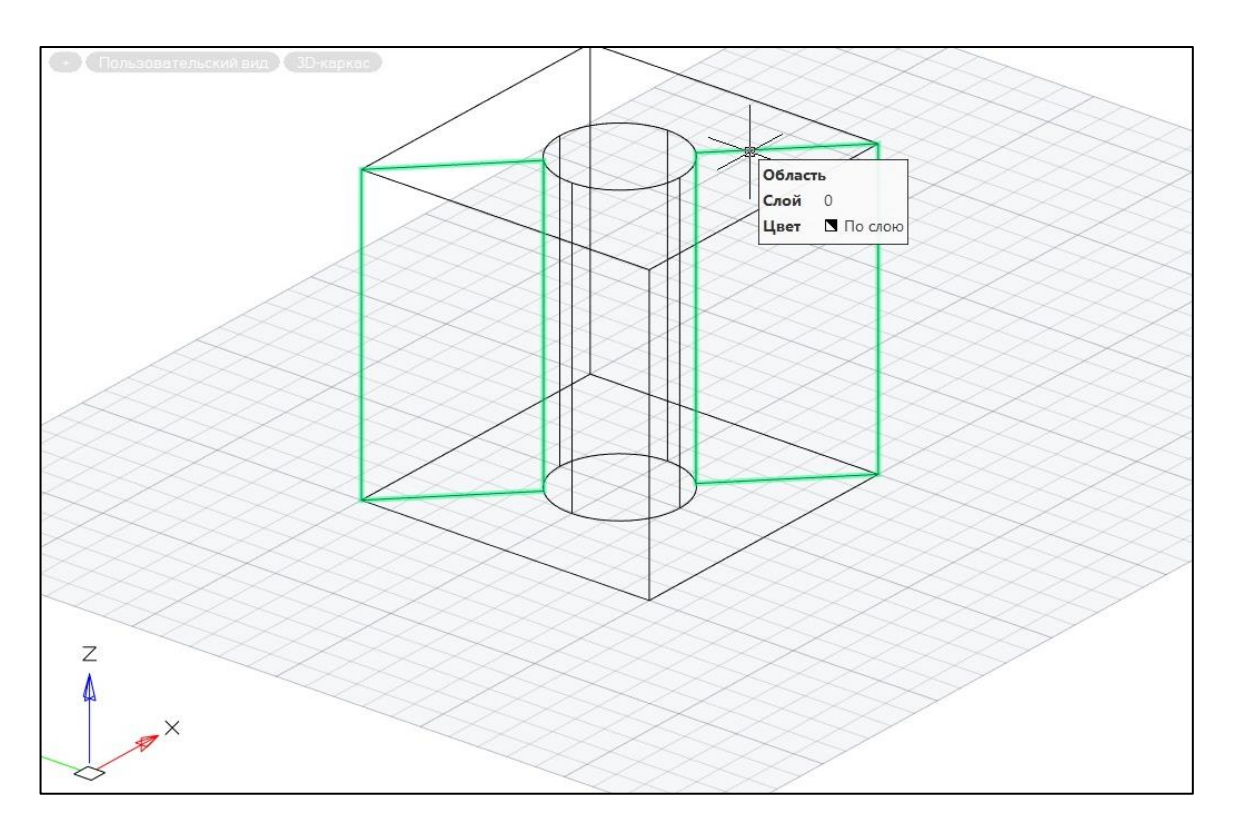

section - Сечение Выберите объекты или [?]: 1 найдено Выберите объекты или [?]: Первая точка на секущей плоскости или [Объект/Zocь/Вид/XY/YZ/ZX/Зточки]<Зточки>: Вторая точка на плоскости: Третья точка на плоскости:

В результате выполнения команды **Сечение** (задание секущей плоскости произведено по трем точкам – вершинам куба) получен плоский объект – графический примитив **Область**, представляющий **2D** поперченое сечение данного **3D** объекта – твердого тела.

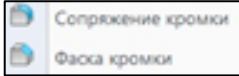

#### ➢ **Команды Снятие фаски и Выполнение сопряжения на ребре**

Данные команды могут быть используются в **Прямом моделировании** для сопряжения ребер (добавление или снятие материала) и снятия симметричных и несимметричных фасок на ребре (кромке).

Диалог команды **Сопряжение кромки** очевиден:

- 1) Вызовите команду **Сопряжение кромки**.
- 2) Задайте радиус сопряжения. Вызовите из контекстного меню или из командной строки опцию **Радиус** и укажите значение радиуса.
- 3) Выберите способ задания ребер, опции:
- 4) **Ребро** (по умолчанию) ребра выбираются последовательным выбором.
- 5) **Контур** сначала выбирается одно ребро нужной грани, затем грань. Все ребра нужной грани добавляются в набор.
- **6)** Укажите ребра выбранным способом. Все ребра должны иметь смежную грань. Для завершения выбора нажмите клавишу **Enter.**

**Фаска кромки** строится аналогично.

Диалог этих команд практически одинаковый. Отличие состоит только в том, что в случае выполнения команды **Фаска кромки** необходимо задать два расстояния, при выполнении команды **Сопряжение кромки** задают радиус.

Ниже показан диалог команды **Сопряжение кромки** и результат ее выполнения на кубе с отверстием для сопряжения ребер фронтальной грани **R = 10**.

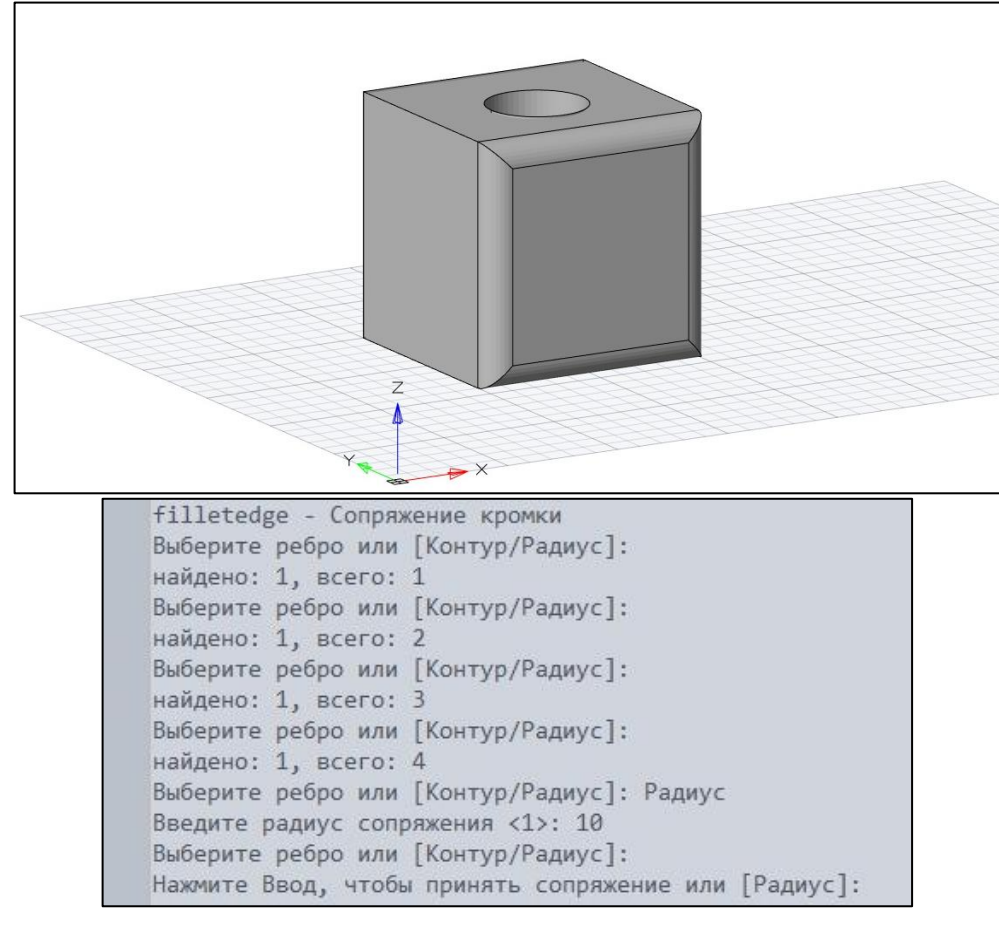

- **5. Лабораторное задание.** При выполнении задания рекомендуется самостоятельно изучать особенности команд с помощью встроенного **Справочника команд nanoCAD**
- 1. Освоить команды построения базовых твердых тел. Изменяя системную переменную **ISOLINES***,* оценить ее влияние на визуализацию моделей твердых тел при задании разных визуальных стилей.
- 2. Изучить особенности построения тел вращения. Повторить построение тела вращения с предварительным созданием замкнутого контура по заданию преподавателя – см. Лабораторная работа №4. Приложение №1. [\(http://a0601.narod.ru/Add\\_LR\\_04\\_Surf\\_2023.pdf](http://a0601.narod.ru/Add_LR_04_Surf_2023.pdf) )

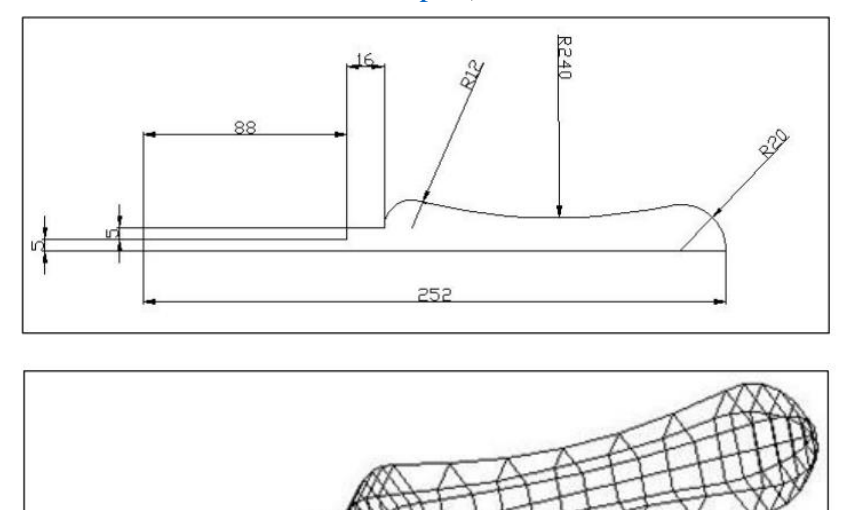

3. Используя изученные команды твердотельных примитивов или команды построения твердых тел по кинематическому принципу построить модель двух пересекающихся труб по аналогии с примером на псевдоповерхности из ЛР№4 [\(http://a0601.narod.ru/CG\\_LR\\_04\\_Surf\\_2023.pdf](http://a0601.narod.ru/CG_LR_04_Surf_2023.pdf) стр. 8) Какова оптимальная последовательность выполнения булевых операций (команды **Объединение** и **Вычитание**) для получения требуемого результата? По заданию преподавателя выполните сопряжения ребер, например – выполнение внешних сварочных швов.

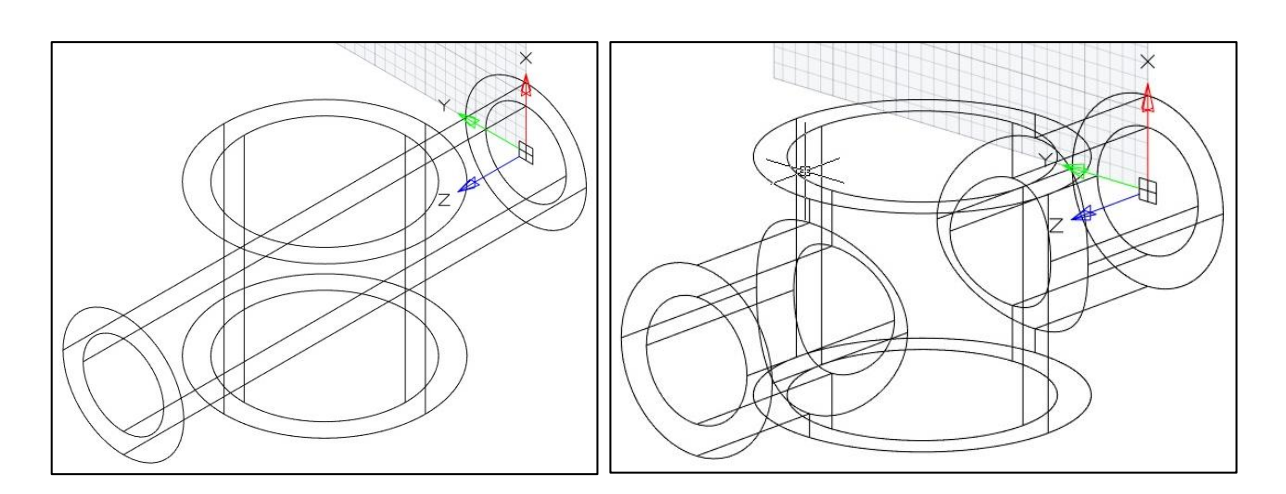

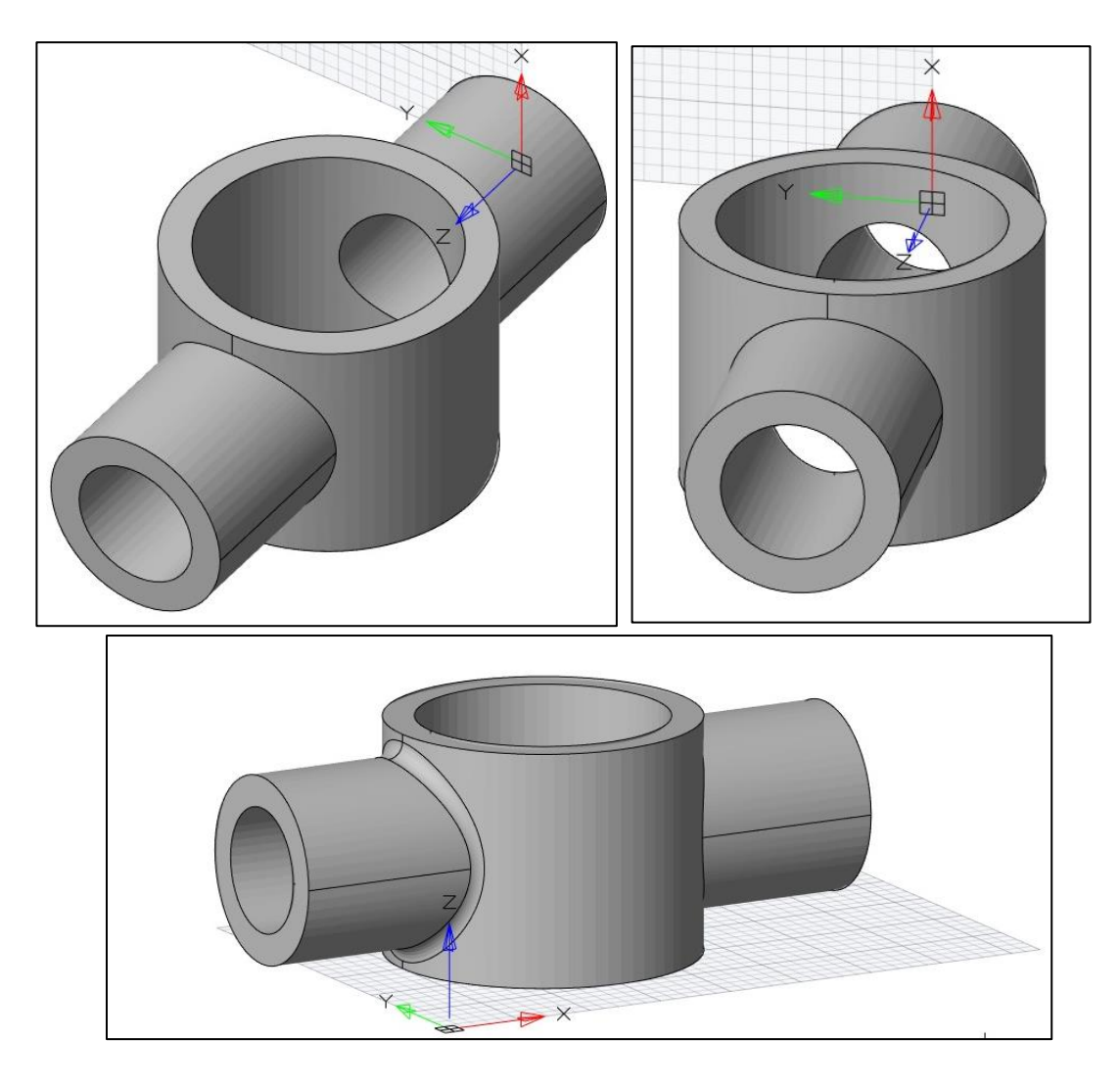

4. Используя команды **Выдавливание** (опция **Траектория**) или **Вытягивание по траектории**, постройте элемент архитектурного оформления **ст. Метро Добрынинская Кольцевая,** правильно построив опорную геометрию - профиль и траекторию его перемещения.

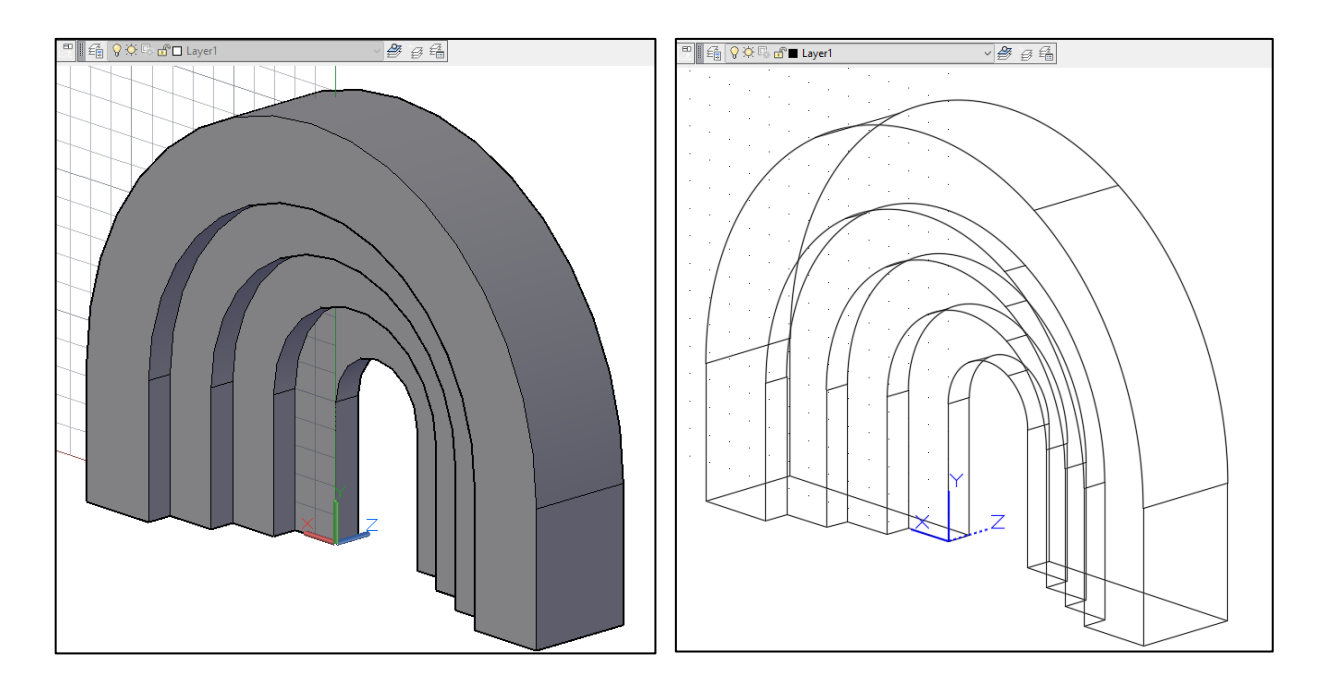

- 5. Изучить возможности команды **Вытягивание по сечениям/Loft***.* Постройте с помощью этой команды **усеченный конус** заданной высоты и радиусами основания и **усеченную пирамиду** с заданными длинами ребер верхнего и нижнего основания и высотой.
- 6. Создать модель твердого тела, показанную на рисунке:

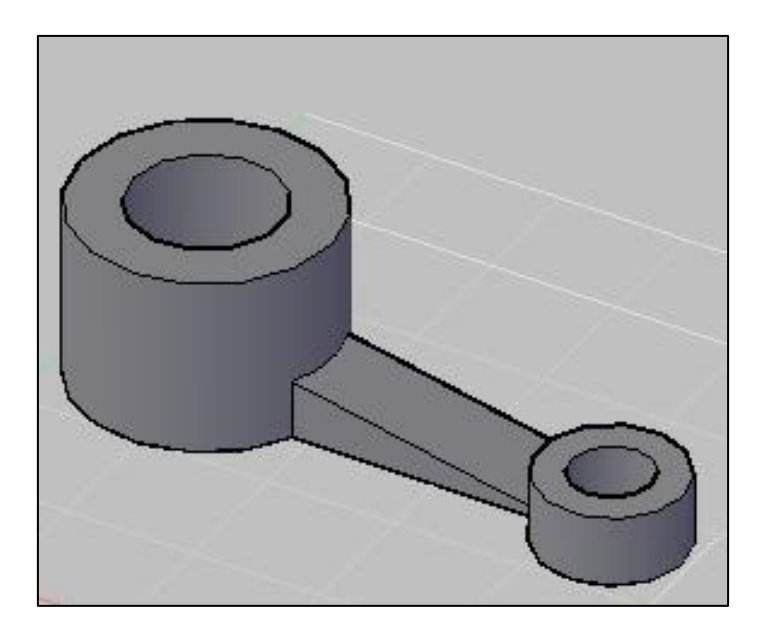

Выполнить с помощью команды **3D Rotate** поворот тела относительно оси, проходящей через центр верхнего и нижнего оснований большего цилиндра.

7. Выполнить копирование в массив по окружности. Результат выполнения команды **Круговой массив** должен выглядеть следующим образом:

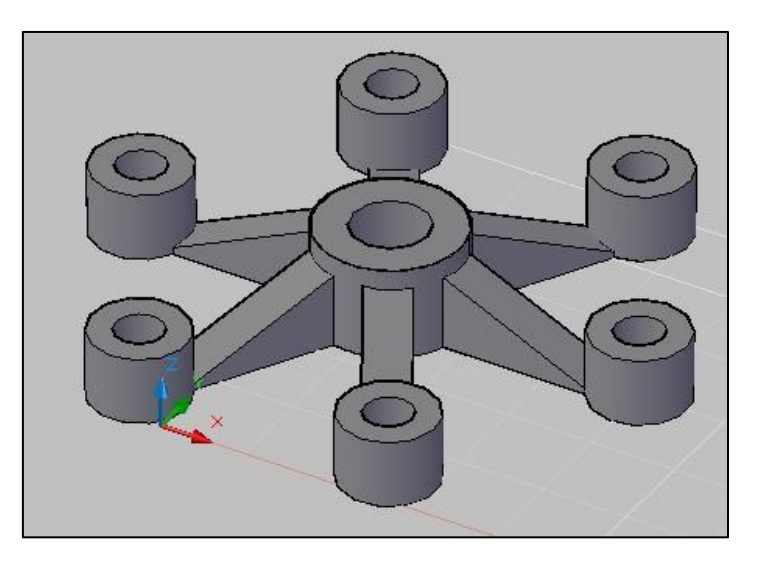

8. Создать трехмерную модель, выполнить зеркальное отражение, снять фаску и выполнить скругления.

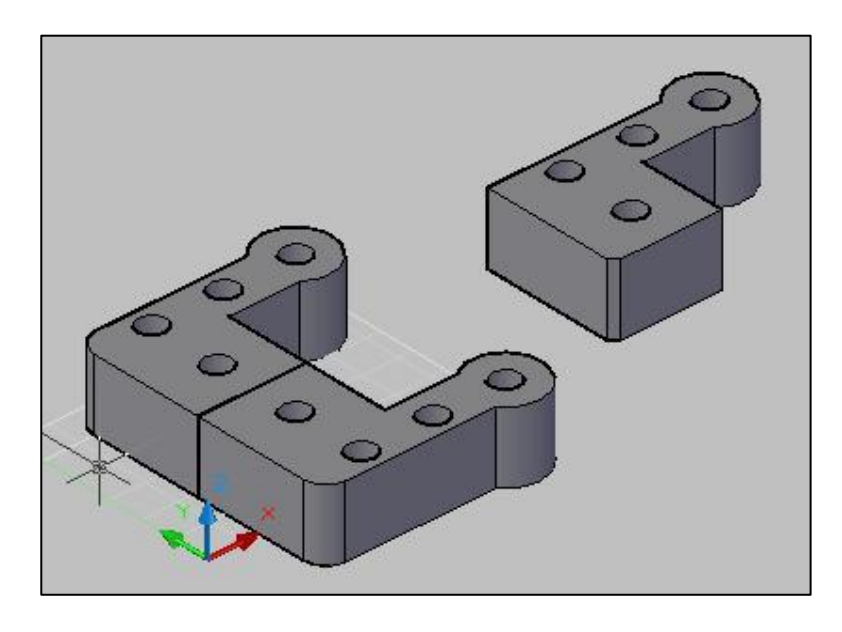

9. Выполнить задание с использованием освоенных команд построения твердотельных моделей: **твердотельные примитивы, Выдавливание и Вытягивание, Тела вращения, Разрезы, Булевы операции**.

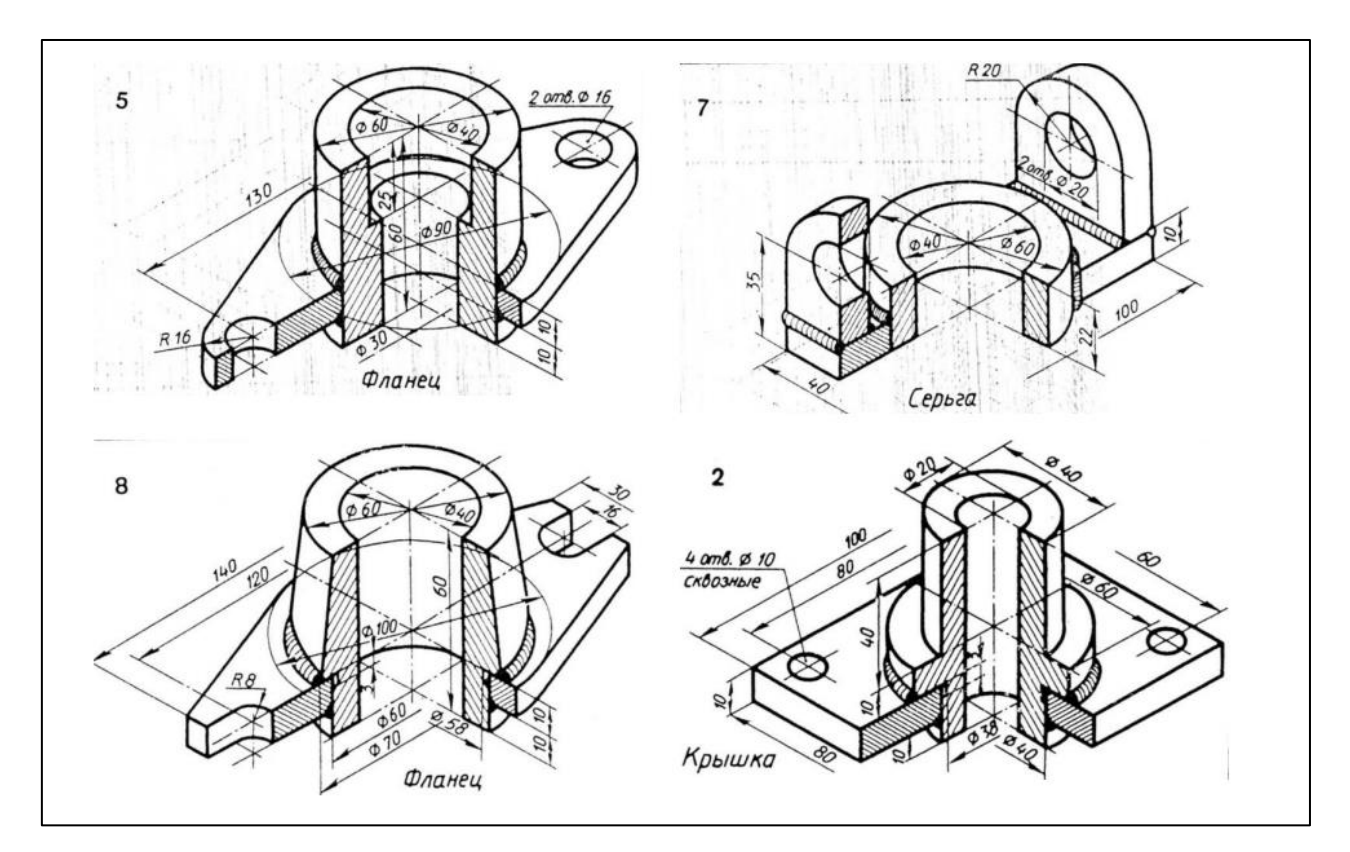